# <span id="page-0-0"></span>**Priručnik za administratore Dell™ sustava**

[O Intel](file:///C:/data/systems/latd630/cr/AMT/overview.htm)[®](file:///C:/data/systems/latd630/cr/AMT/overview.htm)[Active Management Technology \(Tehnologiji aktivnog upravljanja\)](file:///C:/data/systems/latd630/cr/AMT/overview.htm) [Pokretanje](file:///C:/data/systems/latd630/cr/AMT/deployment.htm) [Pregled postavljanja i konfiguracije Intel AMT tehnologije](file:///C:/data/systems/latd630/cr/AMT/sc_overview.htm)<br>(MEBx) Pružanje usluge: Dovrš[etak postavljanja i konfiguracije](file:///C:/data/systems/latd630/cr/AMT/setup_config.htm)

ereusmjeravanje serijskih i IDE komunikacija<br>Rješavanje problema

## **Napomene, obavijesti i upozorenja**

**NAPOMENA:** NAPOMENA ukazuje na važne informacije koje vam pomažu da koristite svoje računalo na bolji način.

**OBAVIJEST:** OBAVIJESTI ukazuju na potencijalna oštećenja hardvera ili na gubitak podataka te vam objašnjavaju kako izbjeći problem.

**OPREZ: OPREZ označava moguću opasnost od kvarova, fizičkih ozljeda ili smrtnih slučajeva.**

## **Informacije u ovom dokumentu podložne su izmjenama bez prethodne obavijesti. © 2007 Dell Inc. Sva prava pridržana.**

Bilo kakvo umnožavanje bez pismenog dopuštenja tvrtke Dell Inc. strogo je zabranjeno.

Tvrtka Intel Corporation doprinijela je sadržaju ovog dokumenta.

Zaštitni znakovi koji se koriste u ovom tekstu: *Delli postebno bobbe bobbe bobbe bobbe bobbe bobbe bobbe bobbe b*<br>*Windows* zaštitni su znakovi ili registrirani zaštitni znakovi tvrtke Microsoft Corporation u SAD-u ili dr

Ostali zaštini znakovi i nazivi mogu se koristiti u ovom dokumentu kada se odnose na jedinice koje potazove i nazive ili njihove proizvode. Tvrtka Dell Inc. ne<br>prihvaća bilo kakve interese po pitanju vlasništva nad zaštitn

**Listopad 2007. Rev.A00**

<span id="page-1-0"></span>[Povratak na Stranicu sa sadr](file:///C:/data/systems/latd630/cr/AMT/index.htm)žajem

# **Pokretanje**

#### **Priručnik za administratore Dell™ sustava**

Kada budete spremni pokrenuti računalo za korisnika, uključite ga u izvor napajanja i spojite na mrežu. Koristite integrirani Intel® 82566MM NIC. Intel Active Management Technology (iAMT®) ne funkcionira ni s jednim drugim NIC rješenjem.

Kada je računalo uključeno, automatski traži poslužitelj za postavljanje i konfiguraciju (SCS). Ako računalo pronađe taj poslužitelj, računalo s omogućenom<br>Intel AMT tehnologijom šalje **pozdrav** poslužitelju.

DHCP i DNS moraju biti dostupni kako bi pretraživanje poslužitelja za postavljanje i konfiguraciju uspjelo automatski. Ako DHCP i DNS nisu dostupni, tada IP<br>adresu poslužitelja za postavljanje i konfiguraciju (SCS) treba r

Poruka **Pozdrava** sadrži sljedeće informacije:

- l ID korisnika (PID)
- l Univerzalni jedinstveni identifikator (UUID) l IP adresu
- l Brojeve verzija ROM-a i programske upravljačke opreme (FW)

Poruka **Pozdrava** vidljiva je krajnjem korisniku. Nema mehanizma povratne informacije koji vas obavješćuje da računalo šalje poruku. SCS informacije u poruci<br>**Pozdrava** koristi za pokretanje Transport Layer Security (TLS)

SCS koristi PID za traženje alfanumeričke lozinke (PPS) u bazi podataka poslužitelja koji pruža usluge te koristi PPS i PID za generiranje privremenog tajnog<br>TLS ključa. TLS nije obavezan. Za sigurne i šifrirane tramatak i potrebne podatke:

- l Novi PPS i PID (za buduće postavljanje i konfiguraciju) l TLS certifikate
- 
- l Tajne ključeve l Trenutni datum i vrijeme
- 
- l Vjerodajnice za HTTP Digest l Vjerodajnice za pregovaranje

Računalo iz stanja postavljanja prelazi u stanje za pružanje usluge te je tada Intel AMT u potpunosti funkcionalan. Nakon što pređe u stanje za pružanje<br>usluge, računalom se može udaljeno upravljati.

#### <span id="page-2-0"></span>**Intel® Management Engine BIOS Extension (MEBx) Priručnik za administratore Dell™ sustava**

- **[Pregled Intel MEBx-a](#page-2-1)**
- [Konfiguriranje programa Intel Management Engine \(ME\)](#page-3-0)
- Konfiguriranje računala za podržavanje znač[ajki Intel AMT tehnologije](#page-7-0)
- [Zadane postavke MEBx-a](#page-12-0)

#### <span id="page-2-1"></span>**Pregled MEBx-a**

Intel<sup>®</sup> Management Engine BIOS Extension (MEBx) pruža opcije konfiguracije na razini platforme kako biste mogli konfigurirati ponašanje platforme<br>Management Engine (ME). Opcije uključuju omogućavanje i onemogućavanje poje

Ovaj dio pruža pojedinosti o opcijama konfiguracije MEBx-a i njenim mogućim ograničenjima.

Sve promjene konfiguracijskih postavki programa ME ne spremaju se u cache memoriju MEBx-a. Salju se u postojanu memoriju (NVM) ME-a dok ne napustite<br>MEBx. Tako, ako se MEBx sruši, promjene unesene do tog trenutka NE šalju

**NAPOMENA:** Briscoe AMT se u korporativnom načinu rada šalje kao zadan.

### **Pristup korisničkom sučelju za konfiguraciju MEBx-a**

Korisničkom sučelju za konfiguraciju MEBx-a može se pristupiti putem računala na sljedeći način:

1. Uključite (ili ponovno pokrenite) računalo. 2. Kada se pojavi plavi DELL™ logotip, odmah pritisnite <Ctrl><p>.

Ako budete predugo čekali i pojavi se logotip operativnog sustava, pričekajte dok ne vidite radnu površinu operativnog sustava Microsoft® Windows®. Zatim isključite računalo i pokušajte ponovno.

3. Upišite ME lozinku. Pritisnite <Enter>.

Pojavljuje se MEBx zaslon kako je prikazano u nastavku.

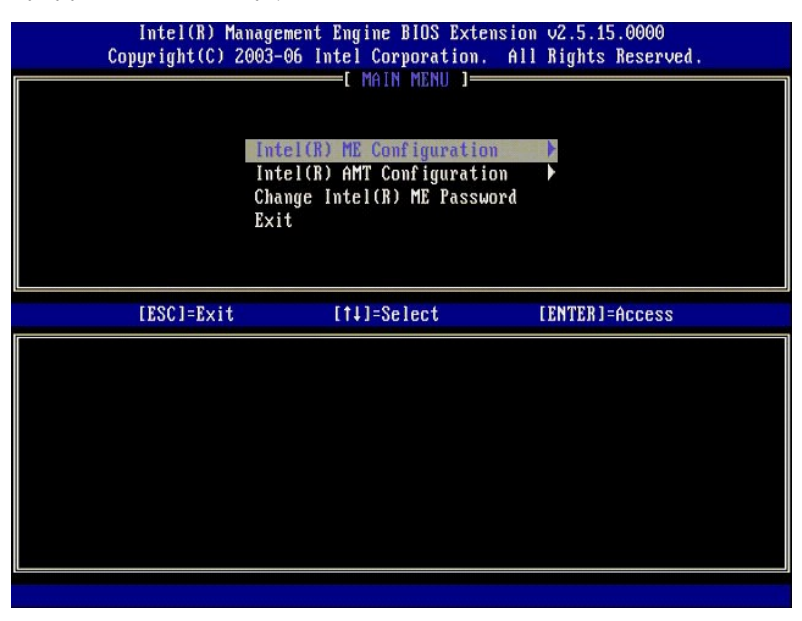

Glavni izbornik predstavlja tri moguće funkcije:

- l **Intel ME konfiguracija** l **Intel AMT konfiguracija**
- l **Promjena Intel ME lozinke**
- 

O izbornicima **Intel ME konfiguracija** i **Intel AMT konfiguracija** govori se u poglavljima koja slijede. Prije nastavka kretanja po ovim izbornicima morate [promijeniti lozinku.](#page-2-2)

#### <span id="page-2-2"></span>**Promjena Intel ME lozinke**

Zadana je lozinka admin i jednaka je na svim tek instaliranim platformama. Prije promjene bilo koje opcije konfiguracije morate promijeniti zadanu lozinku.

Nova lozinka mora sadržavati sljedeće elemente:

- l Osam znakova
- Jedno veliko slovo l Jedno malo slovo
- l Broj
- l Poseban (nealfanumerički) znak, poput !, \$, ili ; bez :, ", i , znakova.

Podvlaka ( \_ ) i razmak valjani su znakovi lozinke, ali NE pridonose njenoj složenosti.

# <span id="page-3-0"></span>**Konfiguriranje programa Intel® Management Engine (ME)**

Kako biste došli do stranice **Konfiguracija Intel® Management Engine (ME) platforme** slijedite ove korake:

- 1. Pod glavnim izbornikom Management Engine BIOS Extension (MEBx) odaberite opciju **ME konfiguracija**. Pritisnite <Enter>.
- 2. Pod glavnim izborimskih mesec.<br>2. Pojavljuje se sljedeća poruka: System resets after configuration changes. Continue: (Y/N) (Sustav se ponovno pokreće nakon konfiguracijskih promjena. Nastaviti: (D/N)) 3. Pritisnite <Y>.

Otvara se stranica **Konfiguracija ME platforme**. Ova vam stranica omogućava konfiguraciju određenih funkcija programa ME poput značajki, opcija napajanja i slično. U nastavku možete pronaći veze za različita poglavlja.

- 1 [Intel ME kontrola stanja](#page-3-1) l Intel ME lokalno až[uriranje programske upravlja](#page-4-0)čke opreme l [Intel ME kontrola zna](#page-6-0)čajki er ME Rohli ola Značajki<br>O Odabir znač[ajke upravljivosti](#page-6-1) o [Kontroler LAN-a](#page-5-0)
- l [Intel ME Kontrola napajanja](#page-7-1) ¡ Intel ME UKLJUČ[ENO u stanjima mirovanja glavnog ra](#page-7-2)čunala

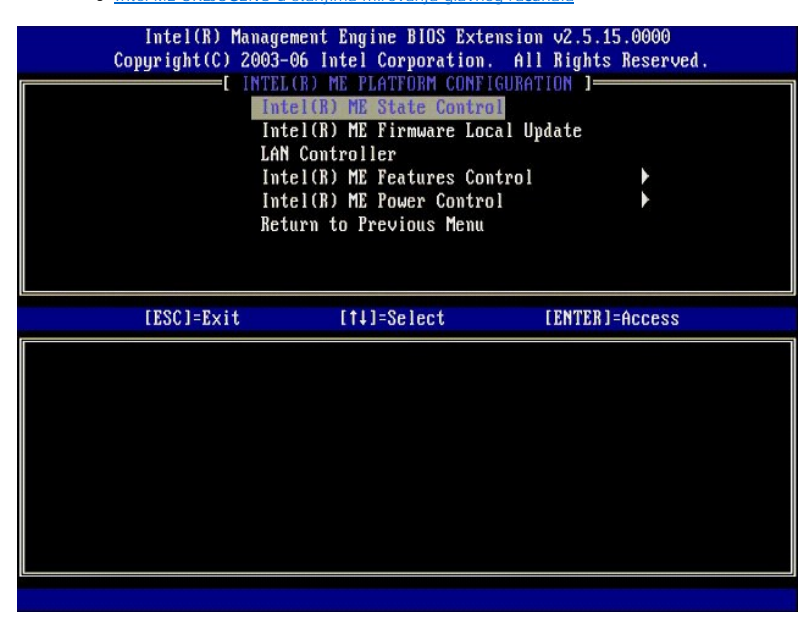

### <span id="page-3-1"></span>**Intel ME kontrola stanja**

Kada je na izborniku **Konfiguracija ME Platforme** odabrana opcija **ME kontrola stanja**, pojavljuje se izbornik **ME kontrola stanja**. Možete onemogućiti ME kako biste izolirali ME računalo od glavne platforme dok se ne dovrši postupak ispravljanja pogrešaka.

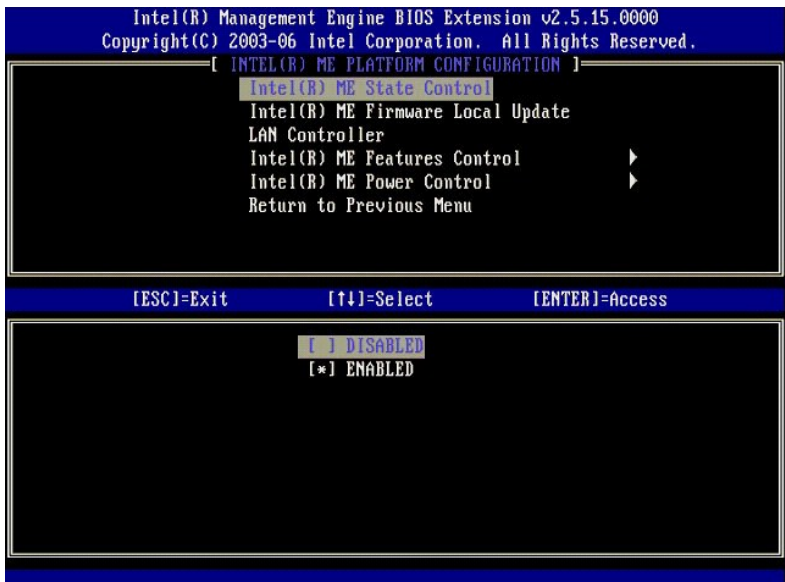

Kada je opcija **ME kontrola stanja** uključena, ona vam omogućava da onemogućite ME kako biste izolirali ME računalo od glavne platforme dok se ispravljaju<br>pogreške polja. Niže prikazana tablica ilustrira pojedinosti opcija

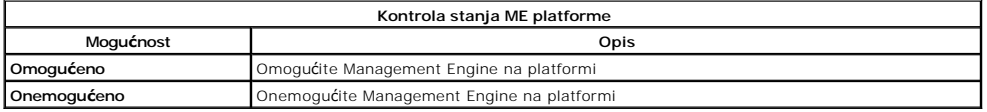

Ustvari, ME nije zaista onemogućen opcijom **Onemogućeno**. Umjesto toga, on se zaustavlja u vrlo ranoj fazi pokretanja tako da računalo ni na jednoj od<br>sabirnica nema nikakav promet s ME-a i time osigurava da možete ispravi

## <span id="page-4-0"></span>**Intel ME lokalno ažuriranje programske upravljačke opreme**

Ova opcija na izborniku **Konfiguracija ME platforme** postavlja pravilo kojem se MEBx-u omogućava da se ažurira lokalno. Zadana je postavka **Uvijek**<br>**otvoreno**. Ostale dostupne postavke su **Nikad nije otvoreno i Ograničeno** 

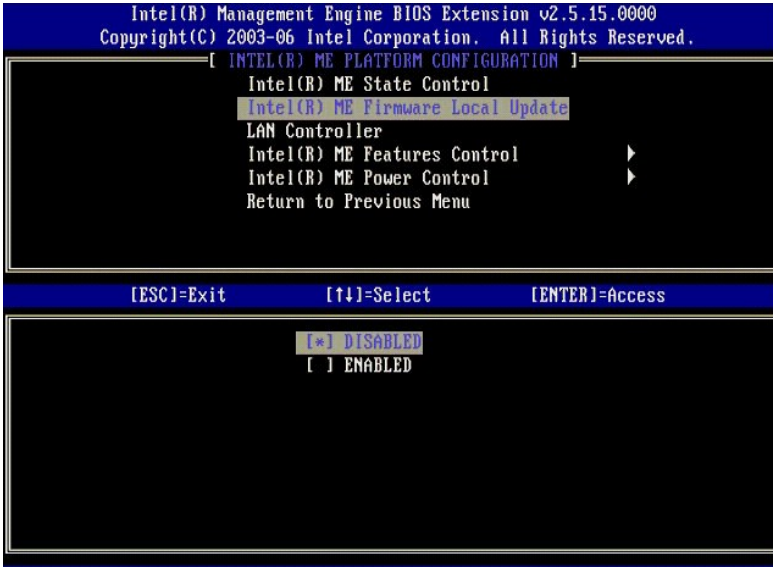

Kako bi pružila pomoć u postupku proizvodnje kao i u postupcima ažuriranja programske upravljačke opreme karakteristične za OEM i u polju, ME programska<br>upravljačka oprema pruža mogućnost konfiguriranja za OEM koja ostavlj

Opcija **Uvijek otvoreno** omogućava OEM-ovima da koriste lokalni kanal za ažuriranje programske upravljačke opreme za ažuriranje ME programske<br>upravljačke opreme a da svaki put ne moraju proći kroz MEBx. Ako odaberete **Uvij** 

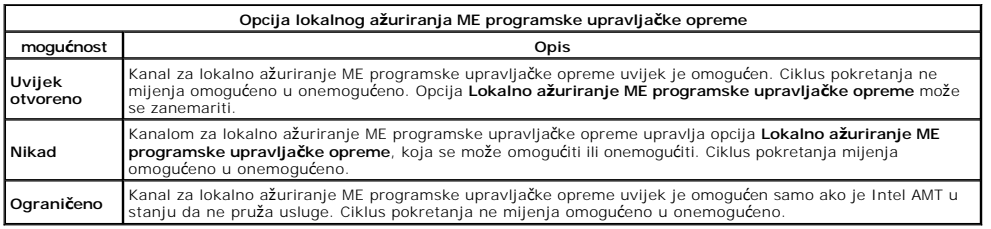

Uvijek otvoreno kvalificira ograničeni brojači omogućava lokalna ažuriranja ME sklopovsko-prome, organičeni brojač je vrijednost postavljena u<br>dvornici koja, prema zadanoj vrijednosti, omogućava lokalna ažuriranja ME progr

#### <span id="page-5-0"></span>**Kontroler LAN mreže**

Platforme mnogo izvornih proizvođača opreme (OEM) osiguravaju opciju postavljanja BIOS-a kojom se omogućuje ili onemogućuje interalite mente iz Manitalite interalite interalite interalite interalite interalite interalite i

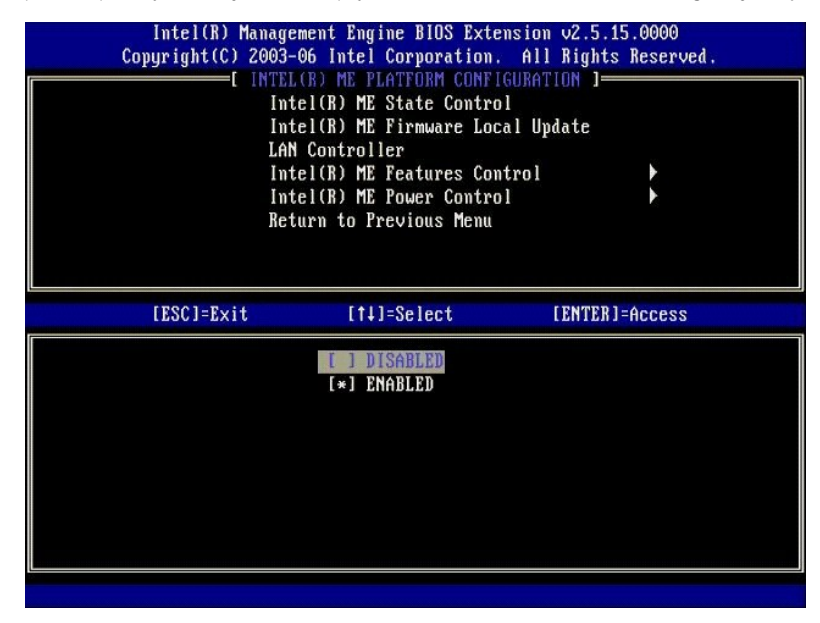

Kad odaberete opciju **Kontroler LAN mreže** na izborniku **Konfiguracija ME platforme**, kada je odabrana ME značajka (Intel AMT ili Intel QST), prikazuje se<br>sljedeća poruka: **Please set Manageability Feature to None before c** Nijedno). Za klijenta ME platforme zadana opcija **Kontroler LAN mreže** je **Omogućeno**.

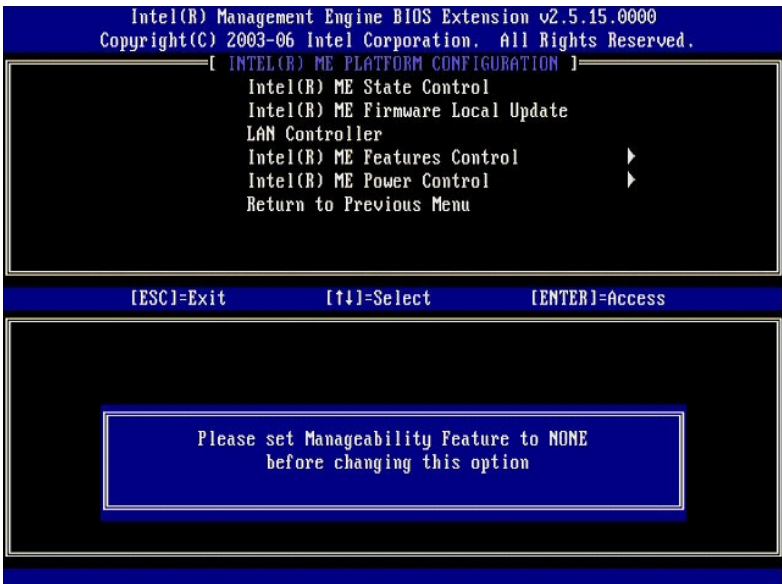

# <span id="page-6-0"></span>**Intel ME kontrola značajki**

Izbornik **Kontrola ME značajki** sadrži odabir sljedeće konfiguracije.

### <span id="page-6-1"></span>**Odabir značajke upravljivosti**

Kada odaberete opciju **Odabir značajke upravljivosti** na izborniku **Kontrola ME značajki**, pojavljuje se izbornik **Značajka ME upravljivosti**.

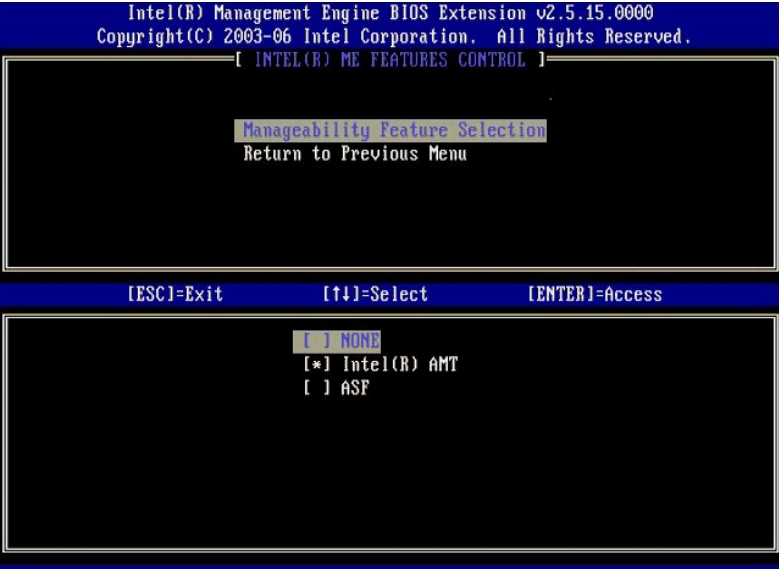

Ovu opciju možete koristiti kako biste odredili koja se značajka upravljivosti koristi.

- 
- i ASF Standardni format upozorenja. ASF je standardizirana tehnologija za upravljanje korporativnim resursima. Intel ICH9 platforma podržava ASF<br>i **Intel AMT –** Intel Active Management Technology. Intel AMT je poboljšan

Tablica u nastavku objašnjava ove opcije.

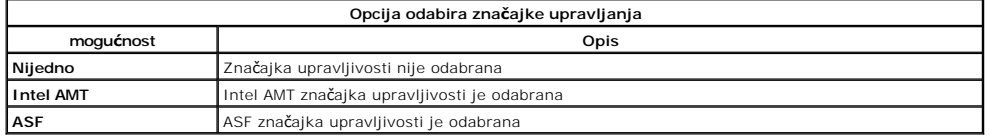

Kad promijenite opciju iz **Intel AMT** u **Nijedno**, ako promjenu prihvatite, pojavljuje se upozorenje da Intel AMT automatski prestaje pružati usluge.

Za opciju **Nijedno** ME računalo ne nudi nikakvu značajku upravljivosti. U tom se slučaju programska upravljačka oprema učitava (tj. ME je još uvijek<br>omogućen), ali aplikacije za upravljanje ostaju onemogućene.

#### <span id="page-7-1"></span>**Intel ME Kontrola napajanja**

Izbornik **ME kontrola napajanja** konfigurira opcije ME platforme vezane uz napajanje. Sadrži odabir sljedeće konfiguracije.

#### <span id="page-7-2"></span>**ME Uključeno u stanjima mirovanja glavnog računala**

Kada je opcija ME UKLJU**C**ENO u stanjima mirovanja glavnog računala odabrana na izborniku ME kontrola napajanja, učitava se izbornik ME u stanjima<br>mirovanja glavnog računala.

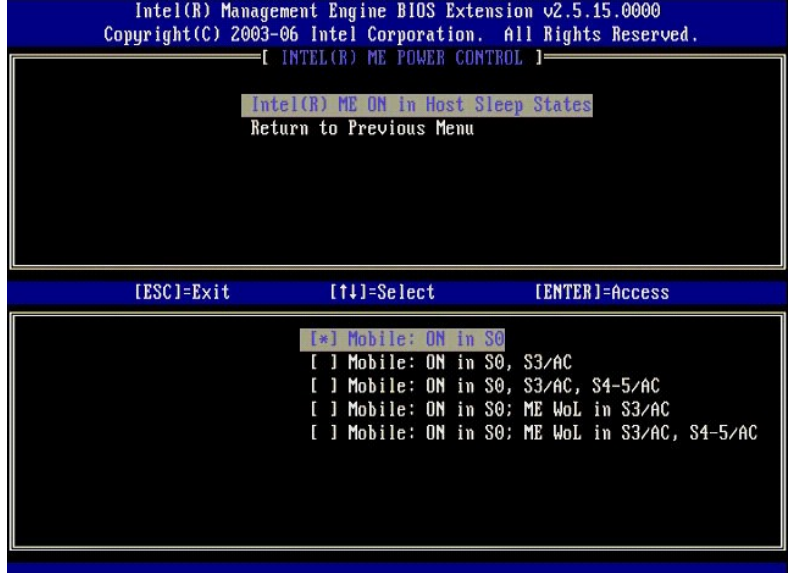

Paket napajanja određuje kada je ME UKLJUČEN. Zadani paket napajanja isključuje ME u svim Sx (S3/S4/S5) stanjima.

Administrator krajnjeg korisnika može odabrati koji se paket napajanja koristi ovisno o korištenju računala. Stranica za odabir paketa napajanja može se vidjeti gore.

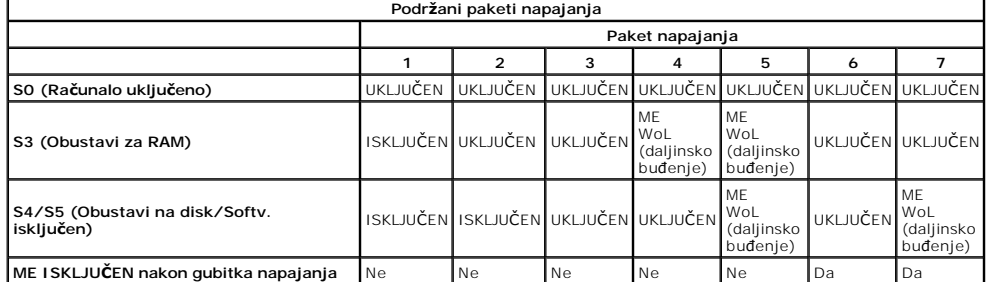

\* WoL – Daljinsko buđenje

Ako odabrani paket napajanja pokazuje **ISKLJUCEN nakon gubitka napajanja**, Intel ME ostaje isključen nakon što iziđe iz mehaničkog stanja isključenosti<br>(G3). Ako odabrani paket napajanja NE pokazuje **ISKLJUČEN nakon gubitk** 

# <span id="page-7-0"></span>**Konfiguracija računala da podržava Intel AMT značajke upravljanja**

Nakon što sasvim konfigurirate Intel® Management Engine (ME) značajku, morate ponovno pokrenuti sustav prije konfiguriranja Intel AMT-a radi čistog<br>pokretanja. Donja slika prikazuje izbornik **Intel AMT konfiguracija** nakon

Morate imate osnovno znanje o umrežavanju i terminima iz računalne tehnologije, kao što su TCP/IP, DHCP, VLAN, IDE, DNS, podmrežna maska, zadani gateway i naziv domene. Objašnjavanje tih termina ne spada u okvir ovog dokumenta.

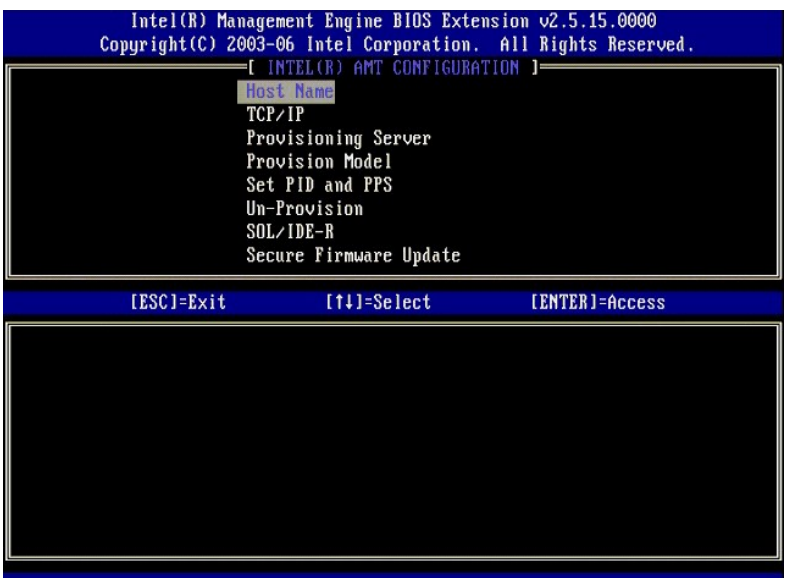

Stranica **Intel AMT konfiguracija** sadrži niže navedene opcije koje korisnik može konfigurirati.

Slike ovih opcija izbornika potražite u poglavljima Nač[in rada korporacije](file:///C:/data/systems/latd630/cr/AMT/setup_config.htm#enterprise_mode) i Nač[in rada malih i srednjih poduze](file:///C:/data/systems/latd630/cr/AMT/setup_config.htm#smb_mode)ća

### **Opcije izbornika**

- l [Naziv glavnog ra](#page-8-0)čunala l [TCP/IP](#page-8-1)
- l Poništavanje pruž[anja usluge](#page-9-0)
- Poslužiteli koji pruža usluge l [SOL/IDE-R](#page-9-1)<br>L Sigurno aži Sigurno až[uriranje programske upravlja](#page-10-0)čke opreme
- l <u>Model pruž[anja usluga](#page-8-3)</u><br>1 <u>[Postavljanje PID i PPS](#page-9-2)</u>
	-
- -
- l <u>[Postavljanje PRTC](#page-10-1)</u><br>l <u>Prekora**č**[enje vremena zbog neaktivnosti](#page-11-0)</u>

### <span id="page-8-0"></span>**Naziv glavnog računala**

Naziv glavnog računala može se dodijeliti računalu koje je omogućeno za Intel AMT. Ovo je naziv glavnog računala računala omogućenog za Intel AMT. Ako je<br>Intel AMT postavljen na DHCP, naziv glavnog računala MORA biti jedna

#### <span id="page-8-1"></span>**TCP/IP**

Omogućava vam promjenu sljedeće TCP/IP konfiguracije Intel AMT-a.

- l **Mrežno sučelje** OMOGUĆI\*\* / ONEMOGUĆENO
- Ako je mrežno sučelje onemogućeno, TCP/IP postavke više nisu potrebne. l **Način rada DHCP** OMOGUĆI\*\* / ONEMOGUĆENO
- Ako je način rada DHCP omogućen, TCP/IP postavke konfigurira DHCP poslužitelj.

Ako je način rada DHCP onemogućen, za Intel AMT potrebne su sljedeće statičke TCP/IP postavke. Ako je računalo u statičkom načinu rada, potrebna mu je<br>zasebna MAC adresa za Intel Management Engine. Ova dodatna MAC adresa č

- l **IP adresa** Internet adresa za Intel Management Engine.
- 1 **Podmrežna maska –** Podmrežna maska koja se koristi za određivanje kojoj podmreži pripada IP adresa.<br>1 **Adresa zadanog gatewaya –** Zadani gateway za Intel Management Engine.<br>1 **Preferirana DNS adresa –** Preferirana adres
- 
- 
- 
- Naziv domene Naziv domene za Intel Management Engine.

### <span id="page-8-2"></span>**Poslužitelj koji pruža usluge**

Postavlja IP adresu i broj porta (0–65535) za Intel AMT poslužitelj za pružanje usluge. Ova se konfiguracija pojavljuje samo za Model pružanja usluga za korporacije.

#### <span id="page-8-3"></span>**Model pružanja usluga**

Dostupni su sljedeći modeli pružanja usluga:

l **Način rada kompatibilnosti** – Intel AMT 2.6\*\* / Intel AMT 1.0 Način rada kompatibilnosti korisniku omogućuje da se prebacuje između Intela AMT 2.6 i Intela AMT 1.0.

- 
- ı **Način rada pružanja usluga –** Korporacija\*\* / Malo poduzeće<br>Ovo vam omogućava da odaberete između načina rada malog poduzeća i korporacije. Način rada korporacije možda može imati različite sigurnosne<br>postavke od način postupka postavljanja i konfiguracije.

#### <span id="page-9-2"></span>**Postavljanje PID i PPS**

Postavljanje ili brisanje PID/PPS uzrokuje djelomično poništenje pružanja usluga, ako su postavljanje i konfiguracija "U tijeku".

i **Postavljanje PID i PPS** – Postavlja PID i PPS. Unesite PID i PPS u formatu crtica. (Npr. PID: 1234-ABCD ; PPS: 1234-ABCD-1234-ABCD-1234-ABCD-1234-ABCD-1234-ABCD-1234-ABCD-1234-ABCD-1234-ABCD-1234-ABCD-1234-ABCD-1234-ABC

#### <span id="page-9-0"></span>**Poništavanje pružanja usluge**

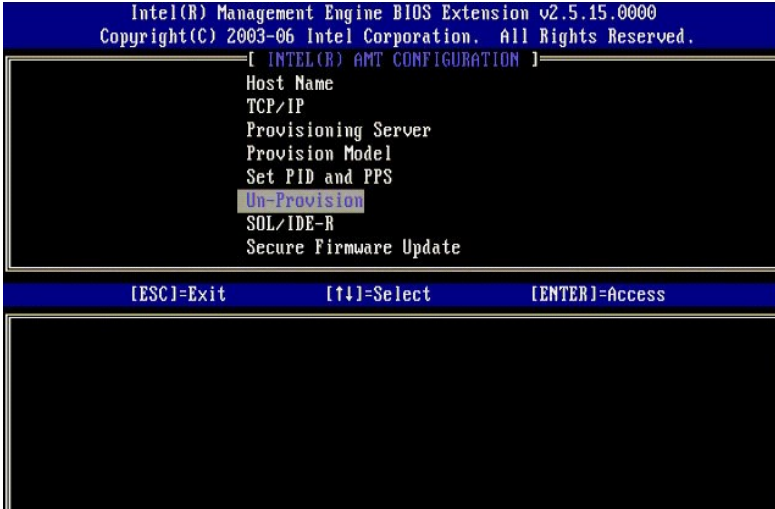

Opcija **Poništavanje pružanja usluge** omogućava vam da vratite Intel AMT konfiguraciju na tvorničke vrijednosti. Tri su vrste poništavanja pružanja usluge:

- l **Djelomično poništavanje pružanja usluge** Ova opcija vraća sve Intel AMT postavke na njihove zadane vrijednosti, ali ostavlja PID/PPS. MEBx lozinka
- 
- 
- ostaje nedirnuta.<br>P**otpuno poništavanje pružanja usluge** Ova opcija vraća sve Intel AMT postavke na njihove zadane vrijednosti. Ako su postavljene PID/PPS<br>Vrijednosti, obje se gube. MEBx lozinka ostaje nedirnuta.<br>1 **Očis**

<span id="page-9-1"></span>**SOL/IDE-R**

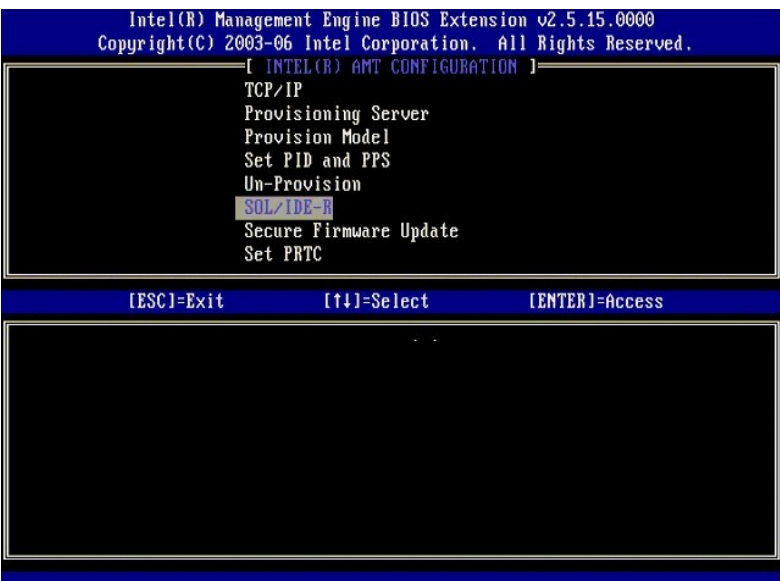

- 
- ı **Korisničko ime i lozinka -** ONEMOGUCENO\*\* / OMOGUCENO<br>Ova opcija omogućuje provjeru valjanosti korisnika za SOL/IDER sesiju. Ako se koristi Kerberos protokol, ovu opciju postavite na **Onemogućeno**, a<br>provjeru valjanos
- 
- 
- ı **Serijski preko LAN-a (SOL) -** ONEMOGUCENO\*\* / OMOGUCENO<br>- I **DOL omogućava da se ulaz/izlaz konzole klijenta kojom upravlja Intel AMT preusmjerava na konzolu poslužitelja za upravljanje.<br>- I <b>IDE preusmjeravanje (IDE-**

#### <span id="page-10-0"></span>**Sigurno ažuriranje programske upravljačke opreme**

Ova vam opcija omogućava da omogućite/onemogućite sigurna ažuriranja programske upravljačke opreme. **Sigurno ažuriranje programske upravljačke opreme** zahtijeva korisničko ime i lozinku administratora. Ako se ne unesu korisničko ime i lozinka administratora, programska upravljačka oprema se ne može<br>ažurirati.

Kad je značajka **sigurnog ažuriranja programske upravljačke opreme** omogućena, možete ažurirati programsku upravljačku opremu pomoću sigurne<br>metode. Sigurna ažuriranja programske upravljačke opreme prolaze kroz LMS upravlj

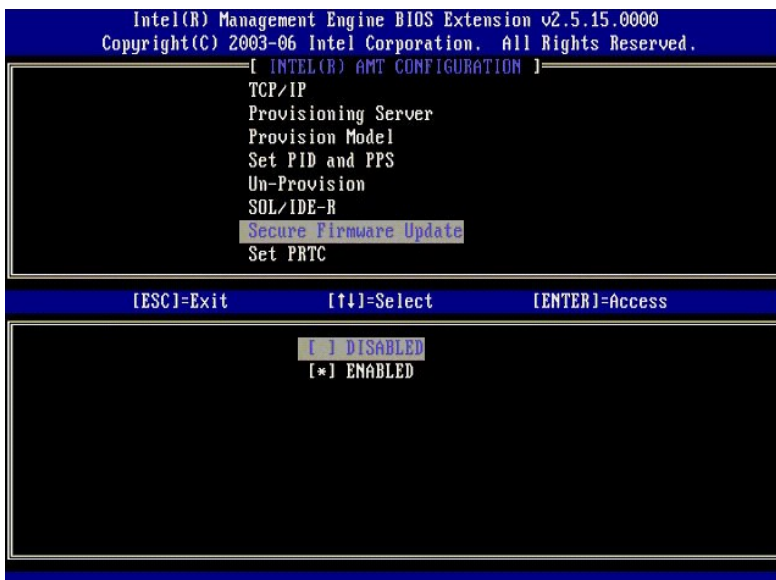

### <span id="page-10-1"></span>**Postavljanje PRTC-a**

Unesite PRTC u GMT (UTC) format (GGGG:MM:DD:HH:MM:SS). Valjani raspon datuma je 01.01.2004 – 01.04.2021. Postavljanje PRTC vrijednosti koristi se za virtualno održavanje PRTC-a tijekom stanja isključenosti (G3). Ova se konfiguracija prikazuje samo za Model pružanja usluga za korporacije.

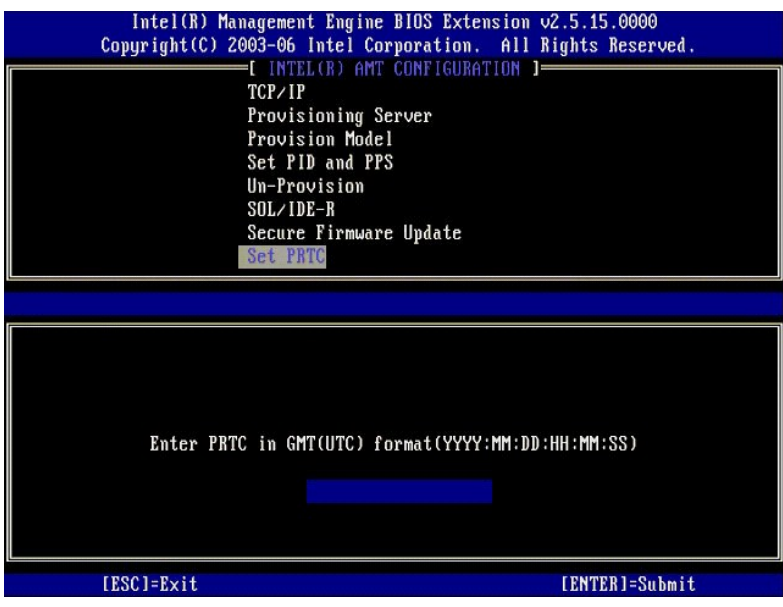

#### <span id="page-11-0"></span>**Prekoračenje vremena zbog neaktivnosti**

Ovu postavku koristite za definiranje ME prekoračenja vremena zbog neaktivnosti za daljinsko buđenje. Kada istekne ovaj timer, ME ulazi u stanje niske razine<br>napajanja. Takvo prekoračenje vremena na snagu stupa samo kada s

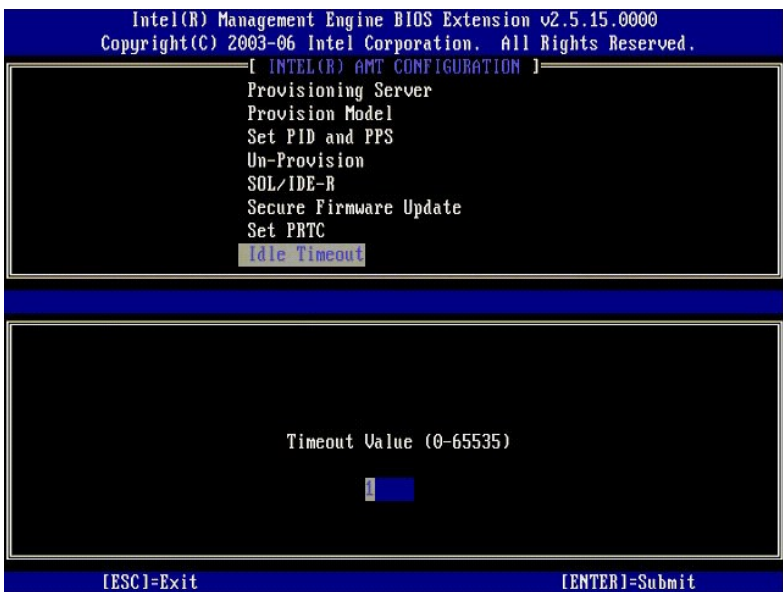

# **Primjer postavki Intel AMT-a u načinu rada DHCP**

Niže prikazana tablica prikazuje primjer osnovnih postavki za stranicu izbornika **Intel AMT konfiguracija** za konfiguriranje računala u načinu rada DHCP.

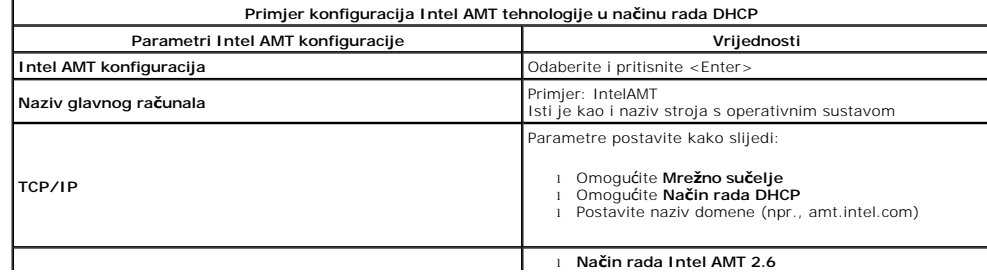

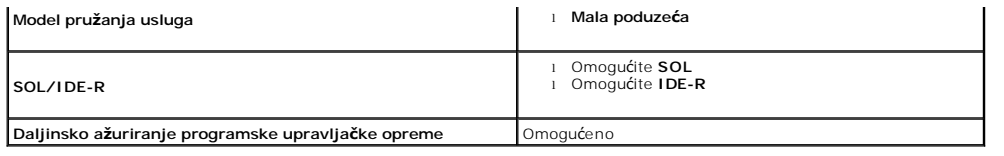

Spremite i napustite MEBx, a zatim ponovno pokrenite operativni sustav Microsoft® Windows® računala.

## **Primjer postavki Intel AMT u statičkom načinu rada**

Tablica u nastavku prikazuje primjer osnovnih postavki za stranicu izbornika **Intel AMT konfiguracija** za konfiguriranje računala u statičkom načinu rada. Kako<br>bi funkcioniralo u statičkom načina računalo zahtijeva dvije M

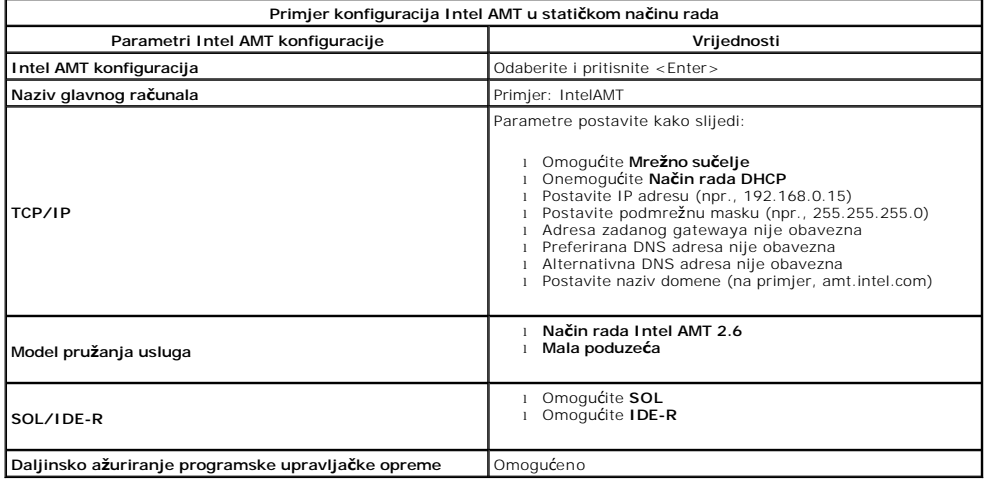

Spremite i napustite MEBx, a zatim ponovno pokrenite operativni sustav Microsoft® Windows® računala.

# <span id="page-12-0"></span>**Zadane postavke MEBx-a**

Donja tablica navodi sve zadane postavke za Intel® Management Engine BIOS Extension (MEBx).

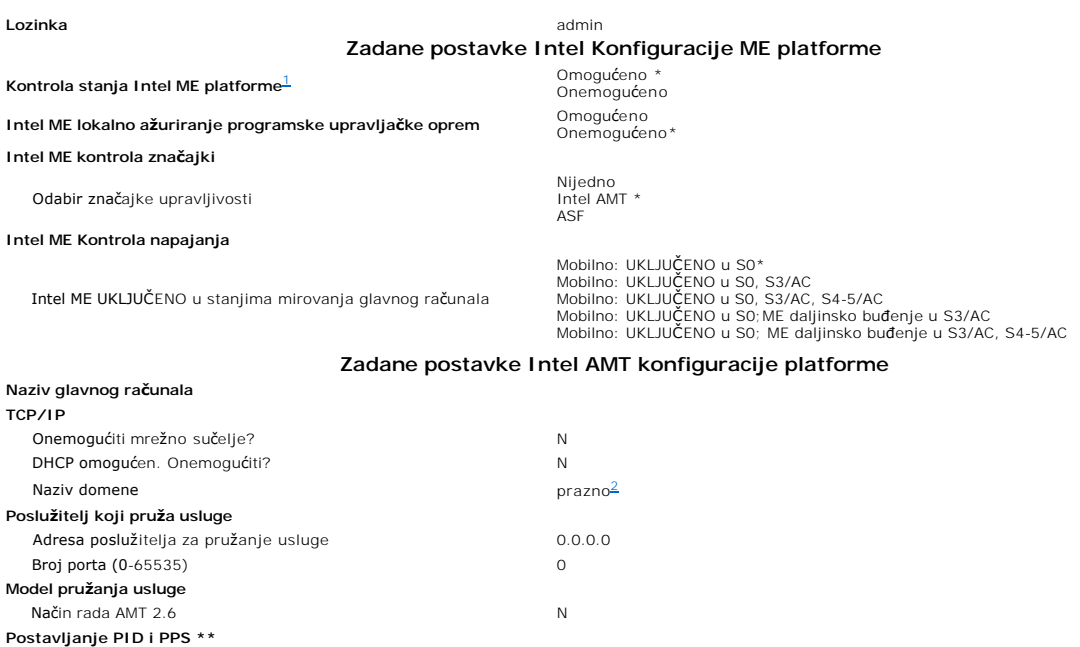

Postavljanje PID i PPS \*\* PPS format: 1234-ABCD-1234-ABCD-1234-ABCD-1234-ABCD

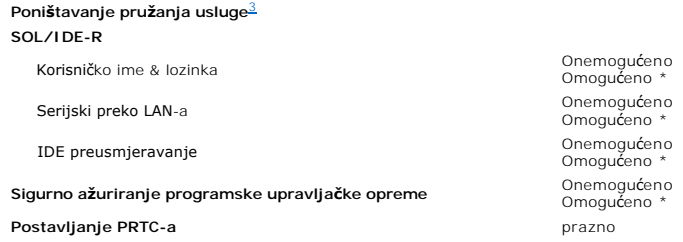

**Prekoračenje vremena zbog neaktivnosti** Vrijednost prekoračenja vremena (0x0-0xFFFF) 1

\*Zadana postavka \*\*Može prouzročiti djelomično poništavanje pružanja usluga Intel AMT-a

<span id="page-13-0"></span>1 Kontrola stanja Intel ME platforme mijenja se samo za rješavanje problema s Management Engine (ME).

**Postavljanje PRTC-a** prazno

<span id="page-13-1"></span><sup>2</sup> U načinu rada za korporacije, DHCP automatski učitava naziv domene.

<span id="page-13-2"></span><sup>3</sup> Postavka poništavanja pružanja usluge vid se samo ako je okvir označen.

# <span id="page-14-0"></span>**O Intel® Active Management Technology**

**Priručnik za administratora upravljanja Dell™ sustavima** 

Intel® Active Management Technology (Intel AMT ili iAMT®) omogućava tvrtkama da jednostavno upravljaju svojim umreženim računalima. Upravljanje informatičkim uređajima i softverom može:

- ı Otkriti računalne resurse na mreži bez obzira na to je li računalo uključeno ili isključeno Intel AMT za pristup računalu koristi informacije spremljene u<br>trajnu memoriju računala. Računalu se može pristupiti čak i ako
- ı Vršiti udaljene popravke računala čak i kad operativni sustav zakaže U slučaju kvara na softveru ili operativnom sustavu, Intel AMT se može koristiti<br>za udaljeni pristup računalu radi popravka. IT administratori mogu
- l Zaštititi mreže od ulaznih prijetnji dok se softver i zaštita od virusa jednostavno održavaju ažurnima u cijeloj mreži.

# **Podrška softvera**

Nekoliko neovisnih dobavljača softvera (ISV) izrađuju softverske pakete koji će funkcionirati s Intel AMT značajkama. Ovo IT administratorima pruža mnoge<br>opcije kada je u pitanju udaljeno upravljanje resursima umreženih ra

# **Značajke i koristi**

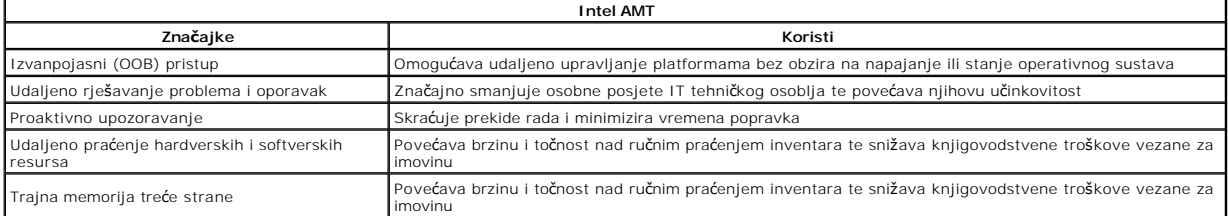

<u>Intel® Management Engine BIOS Extension (MEBx)</u> je neobavezni ROM modul kojeg tvrtki Dell osigurava Intel, a uključen je u Dell BIOS. MEBx je prilagođen<br>Dell računalima.

# <span id="page-15-0"></span>**Preusmjeravanje serijskih i IDE komunikacija**

**Priručnik za administratora Dell™ sustava** 

Intel<sup>®</sup> AMT omogućava preusmjeravanje serijskih i IDE komunikacija s upravljanog klijenta na upravljačku konzolu bez obzira na pokretanje sustava i stanje<br>napajanja upravljanog klijenta. Klijent samo treba biti omogućen z

## **Pregled serijski preko LAN-a**

Serijski preko LAN-a (SOL) je mogućnost emuliranja komunikacije preko serijskog priključka, a preko standardne mrežne veze. SOL se može koristiti za većinu aplikacija za upravljanje gdje je obično potrebno povezivanje preko serijskog priključka.

Kada se uspostavi aktivna SOL sesija između klijenta omogućenog za Intel AMT i upravljačke konzole, a pomoću Intel AMT biblioteke preusmjeravanja, serijski<br>promet klijenta se preko Intel AMT preusmjerava preko LAN veze i č

## **Pregled IDE preusmjeravanja**

IDE preusmjeravanje (IDER) može emulirati IDE CD pogon ili naslijeđeni floppy disk ili LS-120 pogon preko standardne mrežne veze. IDER omogućava<br>upravljačkom stroju da preko mreže jedan od svojih lokalnih pogona spoji na u

Na primjer, IDER se koristi za pokretanje sustava klijenta s oštećenim operativnim sustavom. Najprije se u jedinicu za pogon diska upravljačke konzole stavlja valjani disk za pokretanje sustava. Pogon se zatim prenosi kao argument kad upravljačka konzola pokrene IDER TCP sesiju. Intel AMT registrira uređaj kao<br>virtualni IDE uređaj na klijentu, bez obzira na njegovo napajanje ili

# <span id="page-16-0"></span>**Pregled postavljanja i konfiguracije Intel® AMT tehnologije Priručnik za administratore Dell™ sustava**

**O** [Termini](#page-16-1)

● [Stanja pri postavljanju i konfiguraciji](#page-16-2)

## <span id="page-16-1"></span>**Termini**

Slijedi popis važnih termina vezanih uz postavljanje i konfiguraciju Intel® AMT tehnologije:

- l **Postavljanje i konfiguracija** Postupak koji računalo kojim upravlja Intel AMT popunjava korisničkim imenima, lozinkama i mrežnim parametrima koji omogućavaju udaljeno administriranje računalom. l **Opremanje** — Postavljanje i potpuna konfiguracija Intel AMT tehnologije.
- 
- 
- ı **Usluga konfiguracije —** Aplikacija treće strane koja dovršava opremanje Intel AMT tehnologije za korporativni način rada.<br>ι **Intel AMT web sučelje —** Sučelje temeljeno na web pregledniku koje omogućava ograničeno udal
- mala i srednja poduzeća postavlja se ručno, ne zahtijeva mnogo infrastrukture, a dovršava opremanje preko Intel ME BIOS Extension (MEBx).<br>I **Način rada za korporacije –** Nakon postavljanja Intel AMT tehnologije u Način rad
- poslovnom okruženju. l **Način rada za mala i srednja poduzeća** Nakon postavljanja Intel AMT tehnologije u način rada za mala i srednja poduzeća računalo ne mora pokretati bilo kakvu konfiguraciju preko mreže. Postavlja se ručno, a spreman je za korištenje preko Intel AMT web sučelja.

Prije korištenja morate postaviti i konfigurirati Intel AMT u računalu. Postavljanje Intel AMT-a priprema računalo za način rada Intel AMT i omogućava mrežno<br>povezivanje. Ovo se postavljanje obično vrši samo jednom tijekom

# <span id="page-16-2"></span>**Stanja postavljanja i konfiguracije**

Računalo opremljeno za Intel AMT može biti u jednom od tri stanja postavljanja i konfiguracije:

- l **Tvornički zadano stanje** Tvornički zadano stanje u potpunosti je nekonfigurirano stanje u kojem sigurnosne vjerodajnice još nisu postavljene, a
- mogućnosti Intel AMT-a još nisu dostupne za upravljačke aplikacije. U tvornički zadanom stanju Intel AMT ima tvornički zadane postavke.<br>I **Stanje postavljanja —** Stanje postavljanja je djelomično konfigurirano stanje u koj
- protokol: početnom **lozinkom administratora**, šifra za opremanje (PPS) i identifikator za opremanje (PID). Kada se Intel AMT postavi, spreman je od<br><u>[usluge konfiguracije](file:///C:/data/systems/latd630/cr/AMT/setup_config.htm#configuration_service)</u> primiti postavke konfiguracije načina rada za korpo
- ı **Opremljeno stanje —** Opremljeno stanje je sasvim konfigurirano stanje u kojem je Intel Management Engine (ME) konfiguriran s opcijama napajanja, a<br>Intel AMT je konfiguriran sa sigurnosnim postavkama, potvrdama te posta

#### **Metode za dovršenje postupka opremanja**

Računalo treba konfigurirati prije nego su Intel AMT značajke spremne za interakciju s aplikacijom za upravljanje. Dvije su metode za dovršetak postupka<br>opremanja (od jednostavnije prema složenijoj):

- ı <mark>[Usluga konfiguracije](file:///C:/data/systems/latd630/cr/AMT/setup_config.htm#configuration_service)</mark> Usluga konfiguracije omogućava vam da dovršite postupak opremanja s konzole s korisničkim sučeljem na njihovom poslužitelju<br>Samo jednim dodirom na svako od računala opremljenih za Intel AM. Pol
- spremljene na USB uređaj.<br>I- <u>[MEBx su](file:///C:/data/systems/latd630/cr/AMT/setup_config.htm#mebx)čelje</u> IT administrator ručno konfigurira Management Engine BIOS Extension (MEBx) postavke na svakom računalu opremljenom za Intel AMT.<br>- Polja PPS i PID se ispunjavaju upisivanjem

#### <span id="page-17-0"></span>**Opremanje: Dovršetak postupka postavljanja i konfiguracije Priručnik za administratore Dell™ sustava**

 Koriš[tenje usluge konfiguracije za dovr](#page-17-1)šetak opremanja  $\bullet$  Korištenje MEBx sučelja za dovršetak

Računalo se treba konfigurirati prije nego su Intel® AMT mogućnosti spremne za interakciju s aplikacijom za upravljanje. Dostupne su dvije metode za<br>dovršetak postupka opremanja (od jednostavnije prema složenijoj):

- l **Usluga konfiguracije** Usluga konfiguracije omogućava vam da dovršite postupak opremanja s konzole s korisničkim sučeljem na njihovom poslužitelju samo jednim dodirom na svako od računala opremljenih za Intel AMT. Polja PPS i PID ispunjavaju se pomoću datoteke koju stvara usluga konfiguracije spremljene na USB uređaj velikog kapaciteta.
- ı MEBx sučelje IT administrator ručno konfigurira Management Engine BIOS Extension (MEBx) postavke na svakom računalu opremljenom za Intel AMT.<br>Polja PPS i PID se popunjavaju upisivanjem alfanumeričkih šifri od 32 znaka

# <span id="page-17-1"></span>**Korištenje usluge konfiguracije za dovršetak opremanja**

## **Korištenje USB memorijskog uređaja**

Ovo poglavlje govori o postavljanju i konfiguriranju Intel® AMT-a pomoću USB memorijskog uređaja. USB uređajem možete postaviti i lokalno konfigurirati lozinku, ID za opremanje (PID) te podatke o šifri za opremanje (PPS). To se naziva i *USB opremanjem.* USB opremanje omogućuje vam da ručno postavite i<br>konfigurirate računala bez problema povezanih s ručnim unosima.

USB opremanje funkcionira samo ako je MEBx lozinka postavljena na tvornički zadanu lozinku admin. Ako je lozinka mijenjana, brisanjem CMOS-a ponovno je postavite na tvornički zadanu. Upute potražite u poglavlju "Postavljanje sustava" u *Korisničkom priručniku* svog računala.

Slijedi uobičajeni postupak postavljanja i konfiguracije šifre za USB memorijski uređaj. Detaljna objašnjenja pomoću Altiris® Dell™ upravitelja klijentima (DCM)<br>potražite u poglavlju <u>Konfiguriranje Intel AMT-a pomoću Del</u>

- 
- 1. IT tehničar umeće USB uređaj u računalo s upravljačkom konzolom.<br>2. Tehničar putem konzole s poslužitelja za postavljanje i konfiguraciju (SCS) traži zapise o lokalnom postavljanju i konfiguraciji.
- 3. SCS čini sljedeće: ¡ Generira odgovarajuće lozinke, setove za PID i PPS
	-
	-
- n Pohranjuje te podatke u svoju bazu podataka<br>n Vraća podatke na upravljačku konazolu<br>4. Upravljačka konzola ispisuje lozinku, setove za PID i PPS u datoteku **setup.bin** na USB uređaju.
- -
	-
	-
- 5. Tehničar dalje USB uređaj vodi u fazu gdje se nalaze nova računala omogućena za Intel AMT. Zatim čini sljedeće:<br>0 km je potrebno, otpakirava i spaja računala<br>0 Ukipučuje to računalo<br>6. BIOS računala prepoznaje USB uređa
	- o Ako ga pronađe, BIOS traži datoteku **setup.bin** na početku uređaja. Idite na korak 7.<br>o Ako nije pronađen USB uređaj ili datoteka **setup.bin**, tada ponovno pokrenite računalo. Zanemarite preostale korake.
- 
- 7. BIOS računala prikazuje poruku da će doći do automatskog postavljanja i konfiguracije. ¡ Prvi dostupni zapis u datoteci **setup.bin** učitava se u memoriju. Postupak obavlja sljedeće:
	-
	- n Potvrđuje zapis o zaglavlju datoteke n Locira sljedeći dostupni zapis
	- n Ako je postupak uspješan, poništava se valjanost trenutnog zapisa tako da se ne može ponovno koristiti
	- o Postupak stavlja adresu memorije u MEBx blok parametara.<br>o Postupak poziva MEBx.
- 
- 8. MEBx obrađuje zapis. 9. MEBx na zaslonu ispisuje poruku o dovršetku.
- 
- 10. IT tehničar isključuje računalo. Računalo je sada u stanju postavljanja i spremno je da ga se distribuira korisnicima u načina rada za korporacije. 11. Ako imate više računala, ponovite korak 5.
- 

Više informacija o postavljanju i konfiguraciji USB uređaja potražite kod dobavljača upravljačkih konzola.

# **Zahtjevi USB memorijskog uređaja**

USB memorijski uređaj mora ispunjavati sljedeće zahtjeve kako bi mogao postaviti i konfigurirati Intel AMT:

- l Mora biti veći od 16 MB.
- l Mora se formatirati s FAT16 sustavom datoteka.
- l Veličina sektora mora biti 1 KB.
- l USB uređaj ne može se pokretati u svojstvu sustava. Datoteka setup.bin mora biti prva datoteka postavljena na USB uređaj. USB uređaj ne smije sadržavati nikakve druge datoteke koje su skrivene, izbrisane ili bilo što drugo.

# <span id="page-17-2"></span>**Konfiguriranje Intel AMT-a s Dell Client Management Application**

Zadani je paket datoteke koji se dostavlja Dell™ Client Management (DCM) aplikacija. Ovaj dio objašnjava postupak postavljanja i konfiguriranja Intel® AMT-a s DCM paketom. Kako je spomenuto ranije u dokumentu, dostupno je i nekoliko drugih paketa preko dobavljača treće strane.

Prije početka ovog postupka računalo se mora konfigurirati i mora ga prepoznati DNS poslužitelj. Također je potreban USB memorijski uređaj koji mora<br>odgovarati zahtjevima navedenim u prethodnom dijelu.

Narav softvera za upravljanje je takva da nije uvijek dinamičan ili u realnom vremenu. Ustvari, ponekad, ako svom računalu date naredbu da nešto učini, poput<br>pokretanja sustava, možda ćete morati ponovno pokrenuti sustav k

## **Postavljanje i konfiguracija pomoću USB memorijskog uređaja**

1. Formatirajte USB uređaj pomoću FAT16 sustava datoteka i bez oznake kapaciteta i zatim ga ostavite postrani.

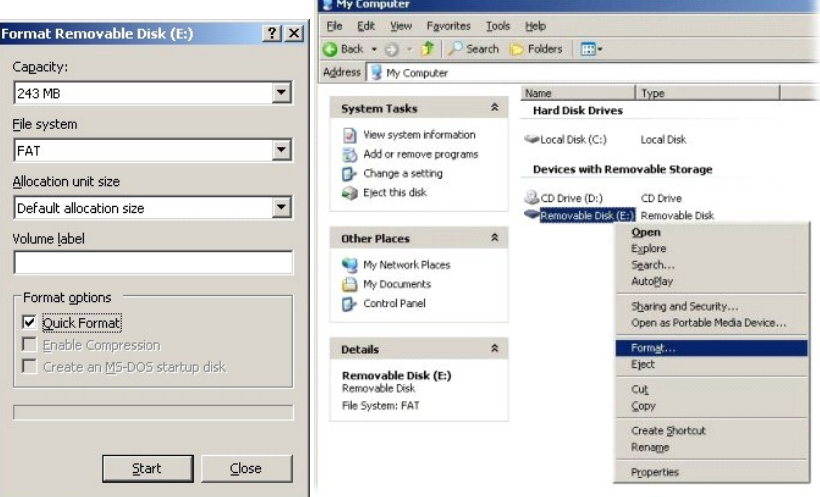

2. Otvorite aplikaciju Altiris® Dell Client Manager dvostrukim pritiskom ikone na radnoj površini ili preko izbornika Start.

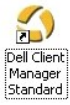

3. Odaberite **AMT Quick Start** (AMT Brzo pokretanje) s lijevog navigacijskog izbornika za otvaranje Altiris konzole.

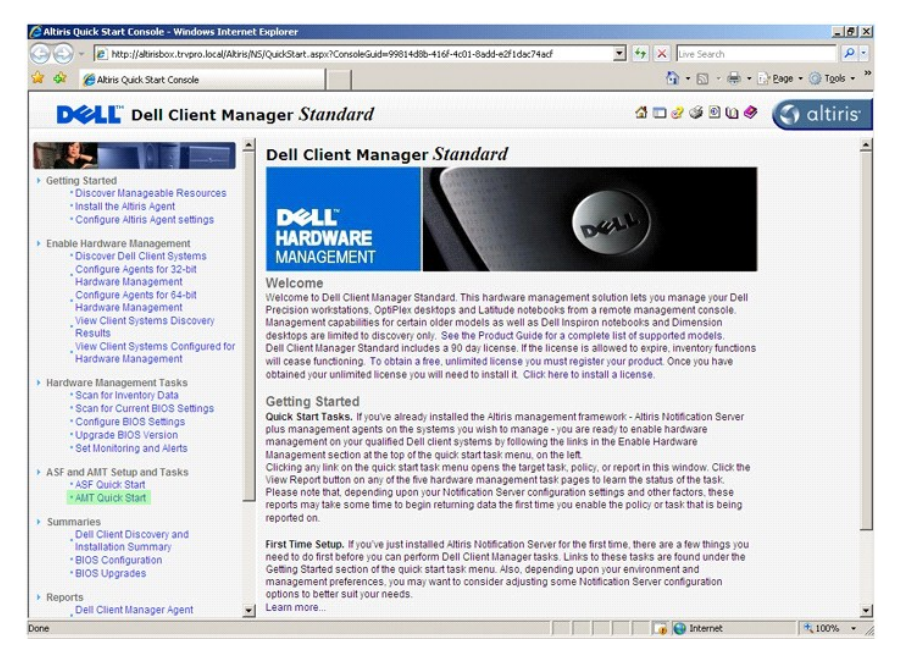

4. Pritisnite plus (+) za proširenje odjeljka **Intel AMT Getting Started** (Intel AMT početak rada).

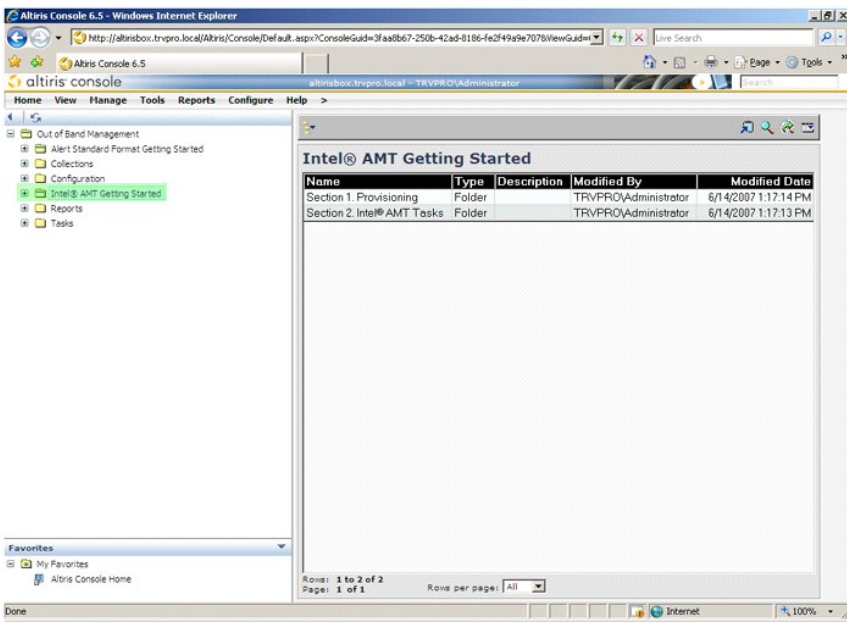

5. Pritisnite (+) za proširenje odjeljka **Section 1. Provisioning** (Odjeljak 1. Opremanje).

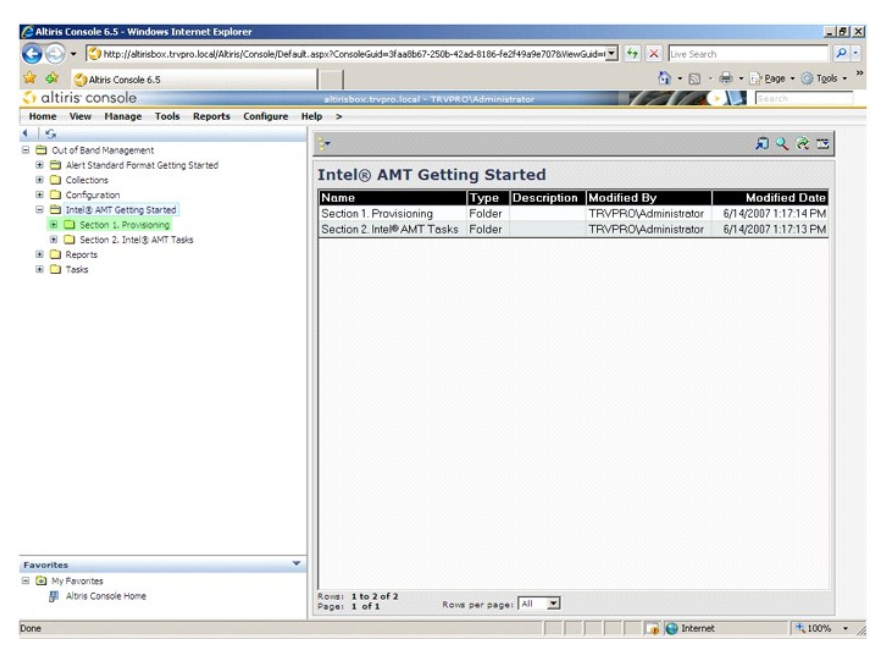

6. Pritisnite plus (+) za proširenje odjeljka **Basic Provisioning (without TLS)** (Osnovno opremanje (bez TLS-a)).

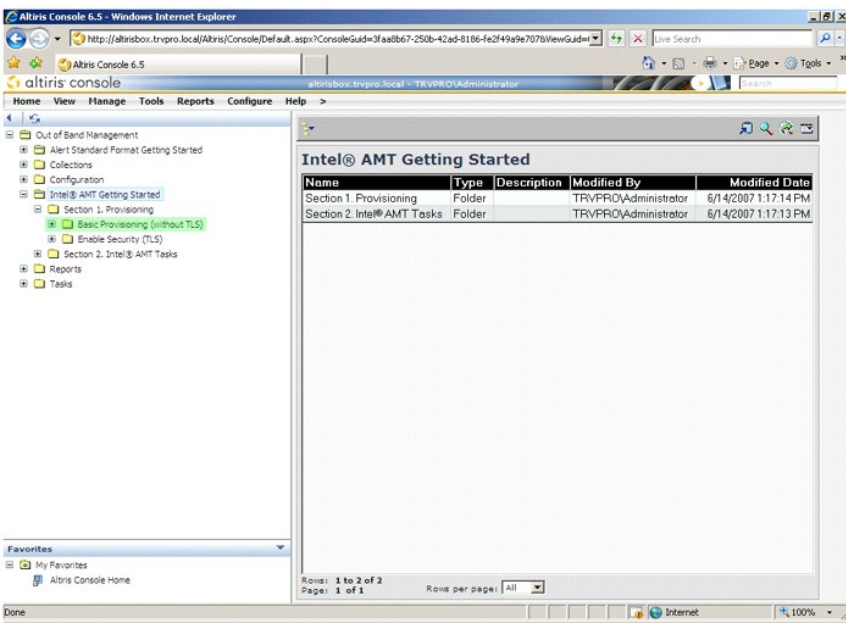

7. Odaberite **Step 1. Configure DNS** (Korak 1. Konfiguracija DNS-a).

Poslužitelj za obavijesti s instaliranim izvanpojasnim rješenjem za upravljanje mora se u DNS-u registrirati kao "ProvisionServer" (Poslužitelj za opremanje).

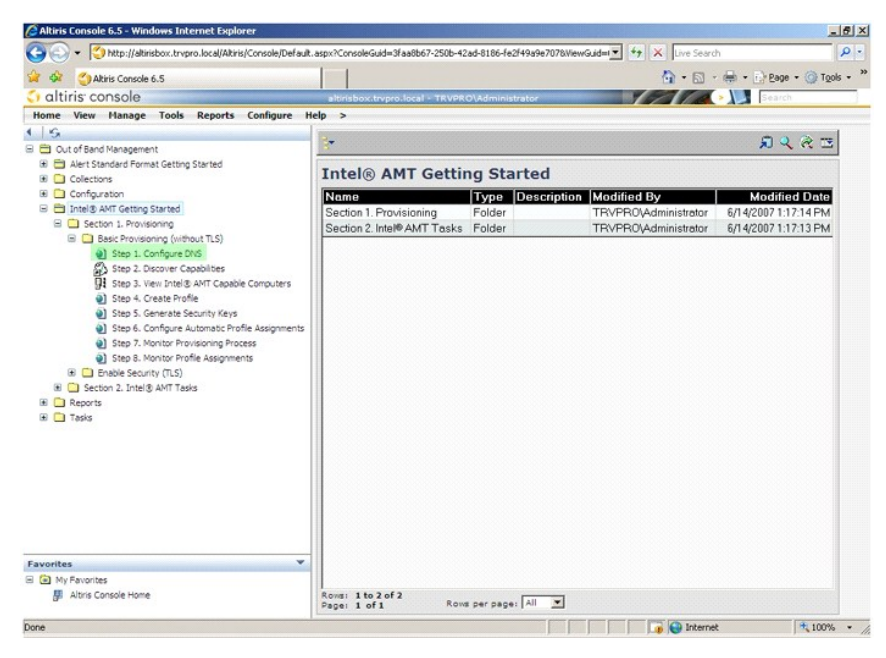

8. Pritisnite **Test** na zaslonu **DNS Configuration** (Konfiguracija DNS-a) kako biste provjerili da DNS ima unos ProvisionServer te da se on pretvara u ispravni<br>Intel poslužitelj za postavljanje i konfiguraciju (SCS).

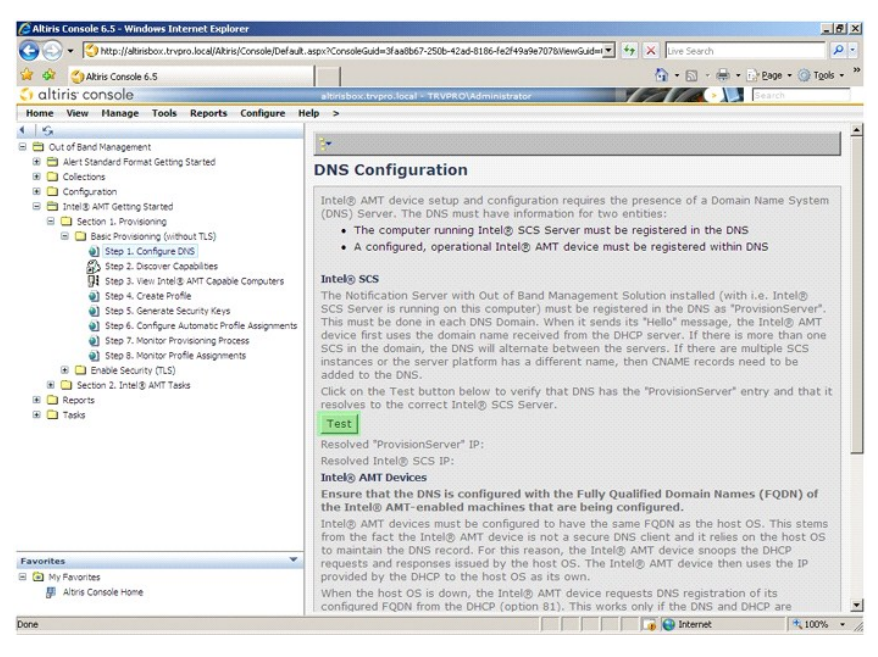

Sada je vidljiva IP adresa za ProvisionServer i Intel SCS.

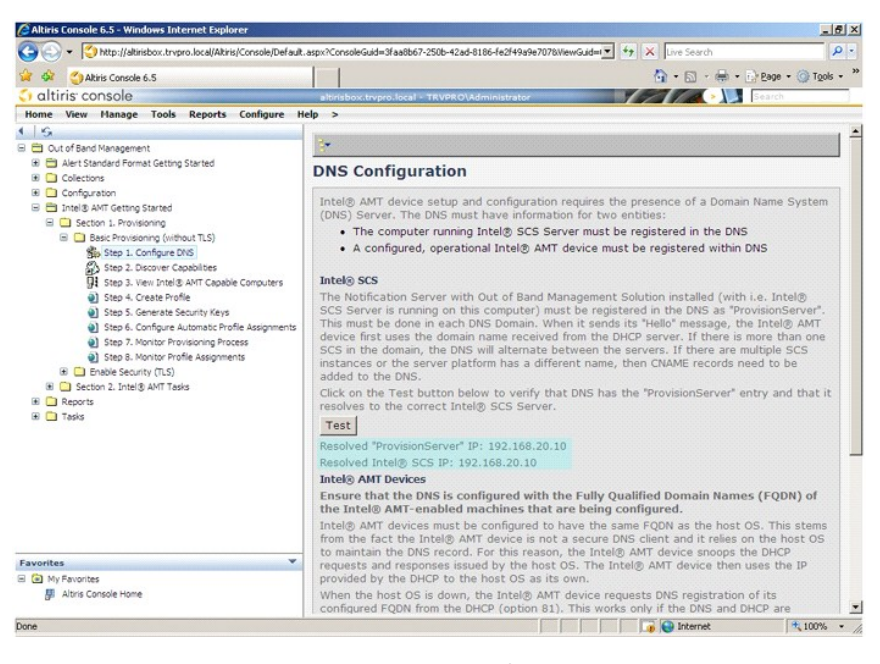

9. Odaberite **Step 2. Discovery Capabilities** (Korak 2. Mogućnosti otkrivanja).

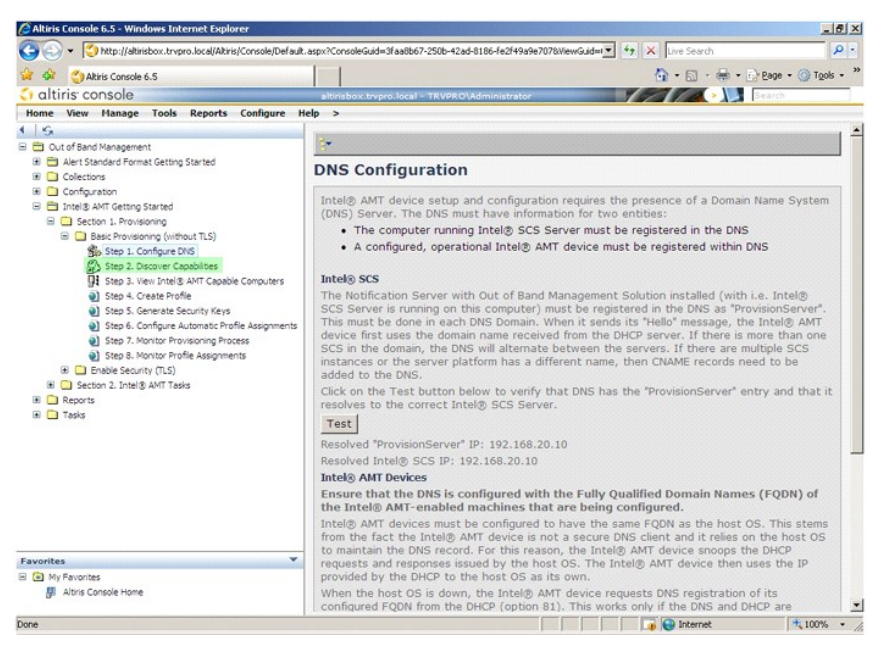

10. Provjerite je li postavka **Enabled** (Omogućeno). Ako je **Disabled** (Onemogućeno), pritisnite potvrdni okvir do **Disabled** (Onemogućeno) i pritisnite **Apply** (Primijeni).

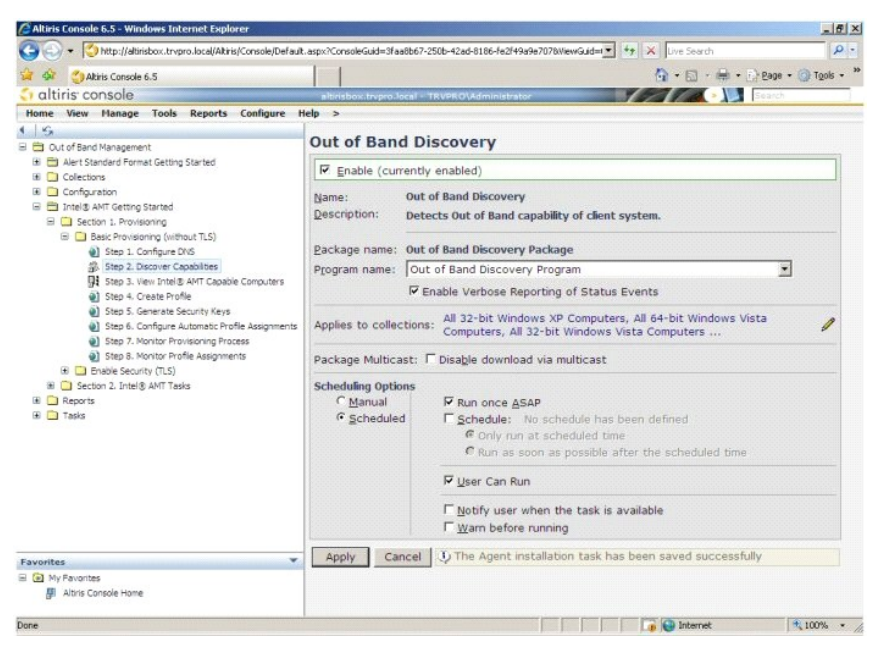

11. Odaberite **Step 3. View Intel AMT Capable Computers** (Korak 3. Pregled računala omogućenih za Intel AMT).

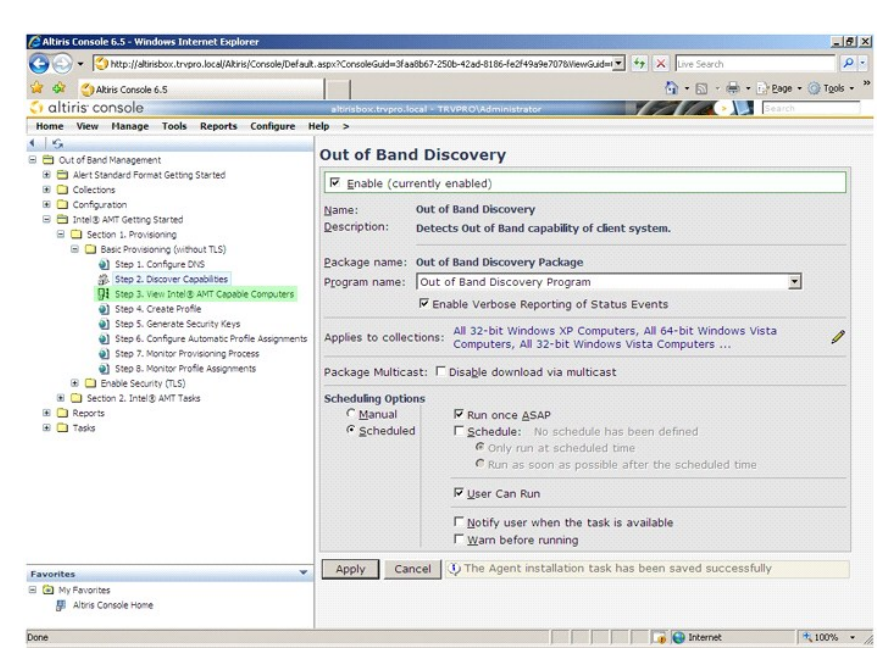

Na ovom je popisu vidljivo svako računalo koje se nalazi na mreži i omogućeno je za Intel AMT.

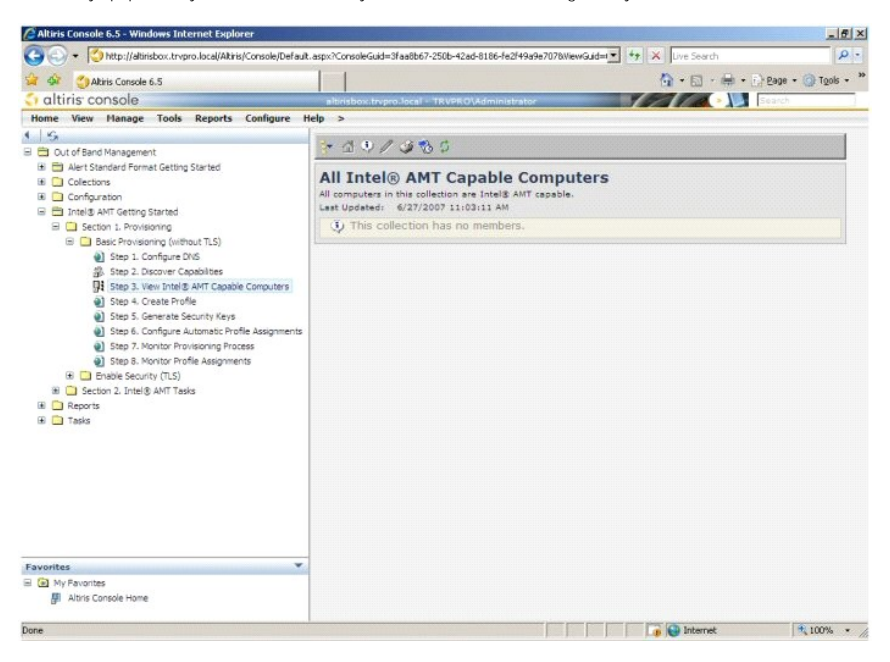

12. Odaberite **Step 4. Create Profile** (Korak 4. Stvaranje profila).

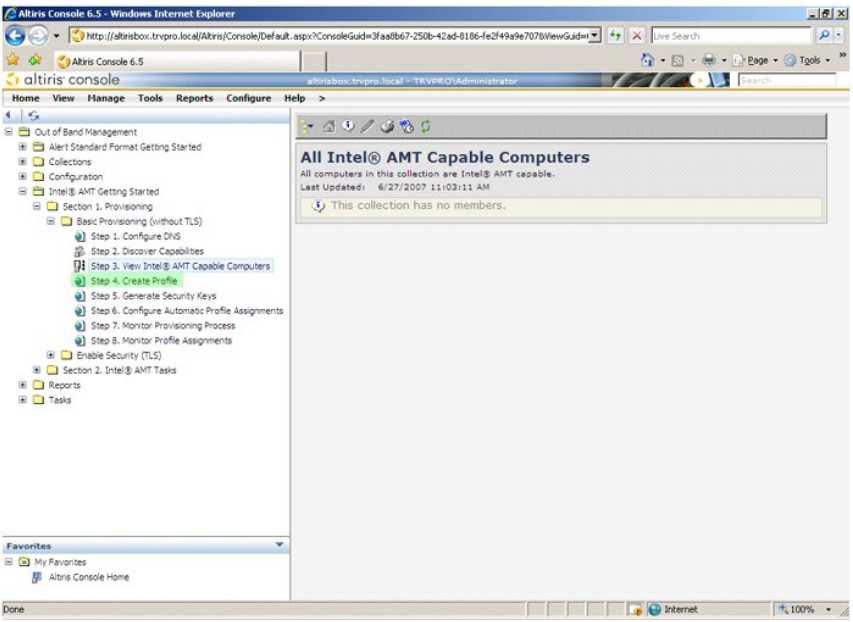

13. Pritisnite (+) za dodavanje novog profila.

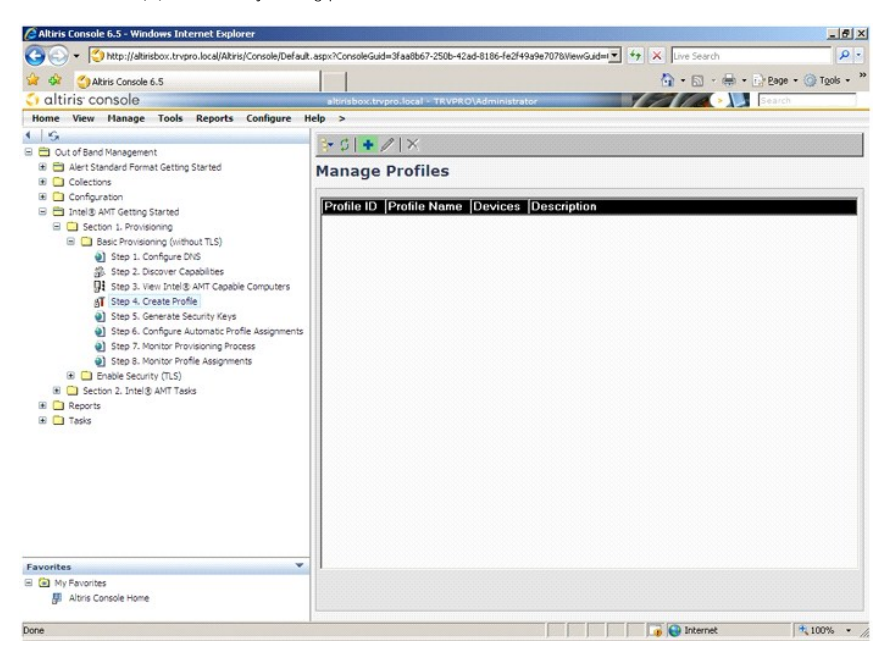

14. Na kartici General (Općenito) administrator može modificirati naziv profila, njegov opis i lozinku. Administrator postavlja standardnu lozinku za<br>jednostavnije buduće održavanje. Odaberite radio gumb manual (ručno) i u

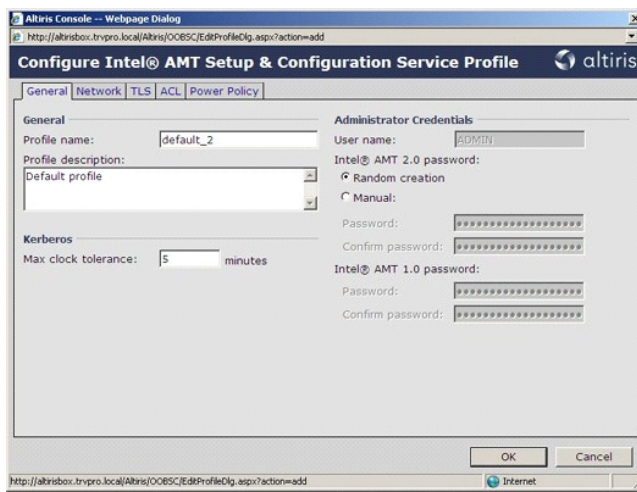

15. Kartica **Network** (Mreža) pruža opciju koja omogućava ping odgovore, VLAN, web korisničko sučelje, Serijski preko LAN-a i IDE preusmjeravanje. Ako<br>Intel AMT konfigurirate ručno, sve će ove postavke biti dostupne i u ME

 $\overline{1}$ 

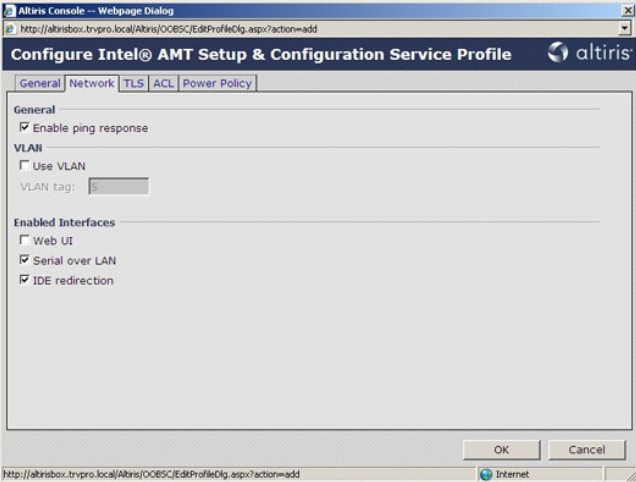

16. Kartica TLS (Zaštita prijelaznog sloja) pruža mogućnost omogućavanja TLS-a. Ako se omogući, potrebno je nekoliko drugih podataka, uključujući naziv<br>poslužitelja autoriteta za potvrde (CA), zajednički naziv CA, vrstu CA

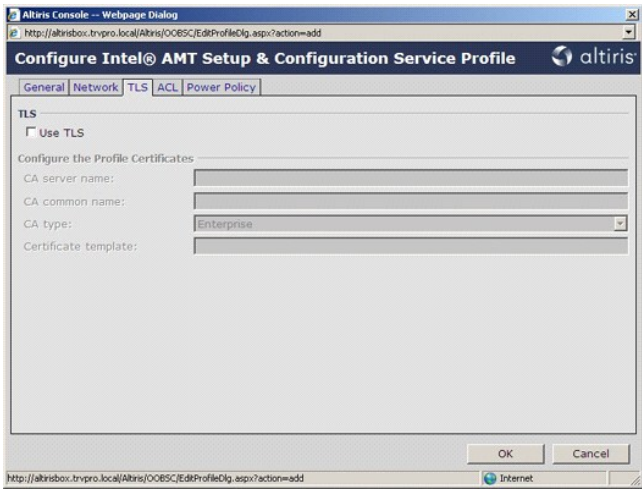

17. Kartica **ACL** (Popis kontrola pristupa) koristi se za pregled korisnika koji su već povezani s ovim profilom i za dodavanje novih korisnika i definiranje njihovih povlastica za pristup.

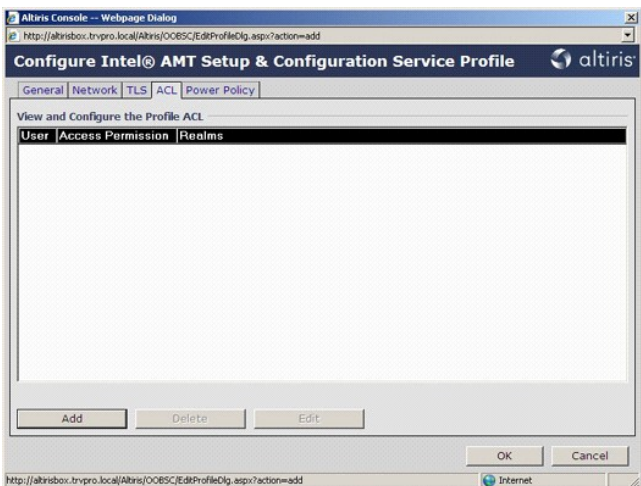

18. Kartica Power Policy (Pravila napajanja) ima opcije konfiguracije za odabir stanja mirovanja za Intel AMT i postavke Idle Timeout (Prekoračenje<br>vremena zbog neaktivnosti). Preporučuje se da Prekoračenje vremena zbog ne

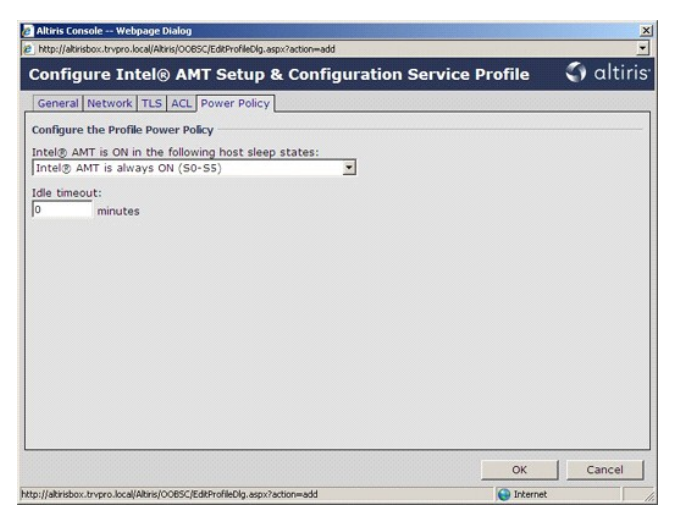

19. Odaberite **Step 5. Generate Security Keys** (Korak 5. Generiranje sigurnosnih šifri).

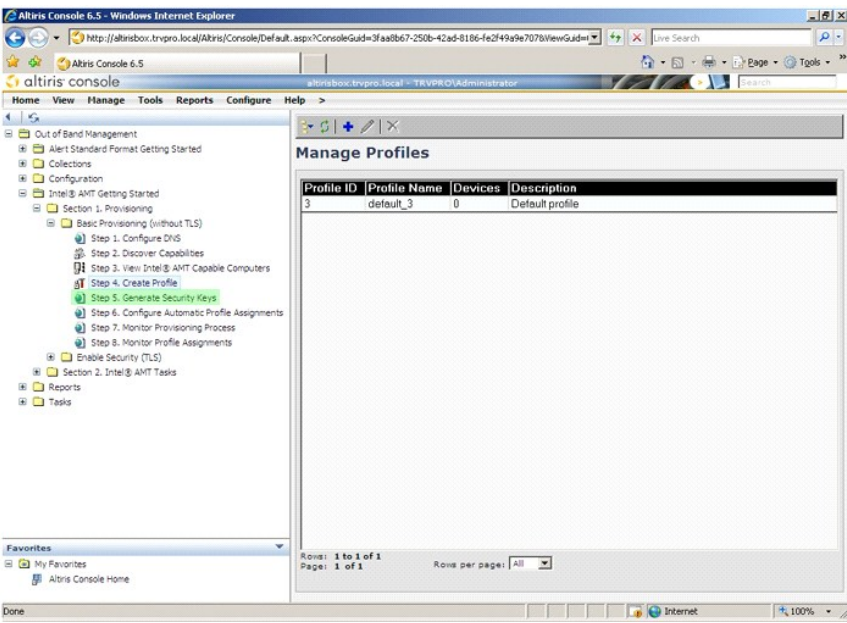

20. Odaberite ikonu sa strelicom koja upućuje na **Export Security Keys to USB Key** (Izvezi sigurnosne šifre u USB uređaj).

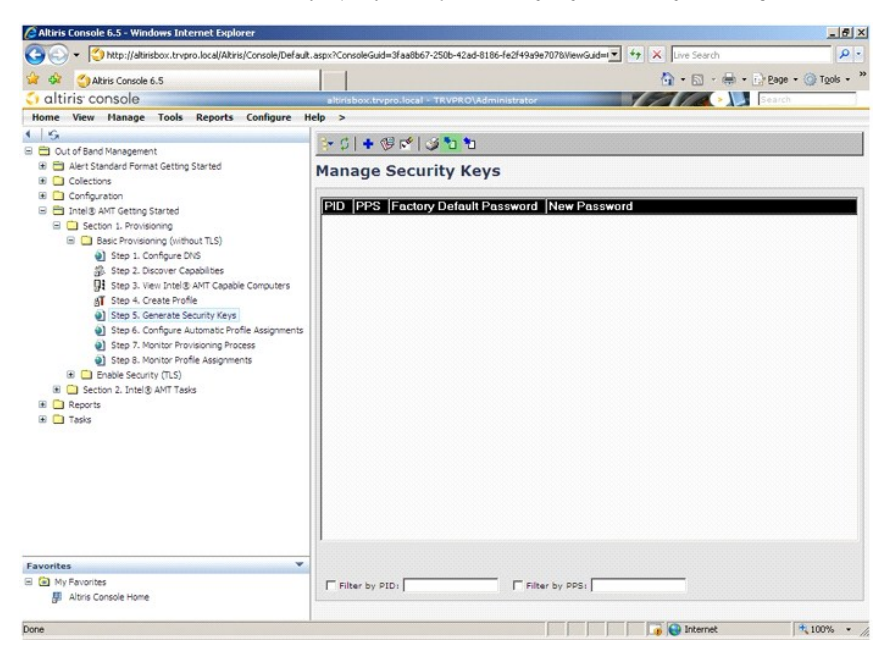

21. Odaberite radio gumb **Generate keys before export** (Generiraj šifre prije izvoza).

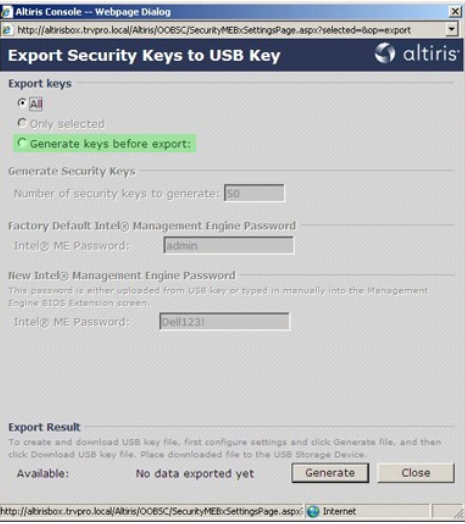

22. Unesite broj šifri koje treba generirati (zavisi od broja računala koje treba opremiti). Zadani je broj 50.

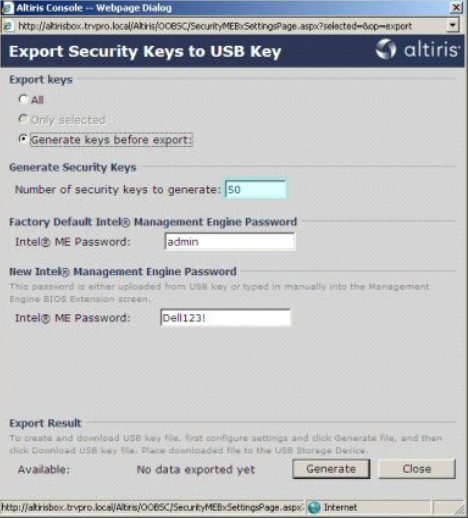

23. Zadana lozinka za Intel ME je **admin**. Konfigurirajte novu Intel ME lozinku za okruženje.

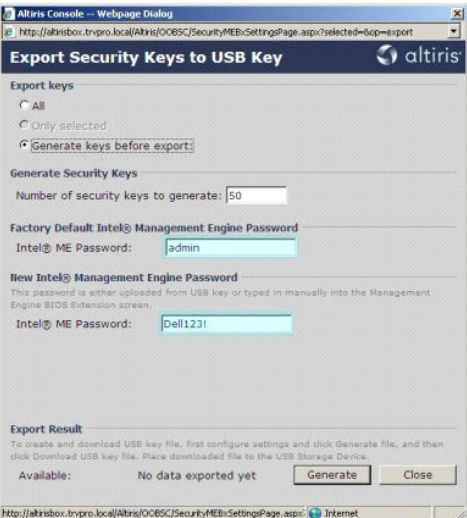

24. Pritisnite **Generate** (Generiraj). Nakon stvaranja šifri s lijeve strane gumba pojavljuje se veza **Generate** (Generiraj).

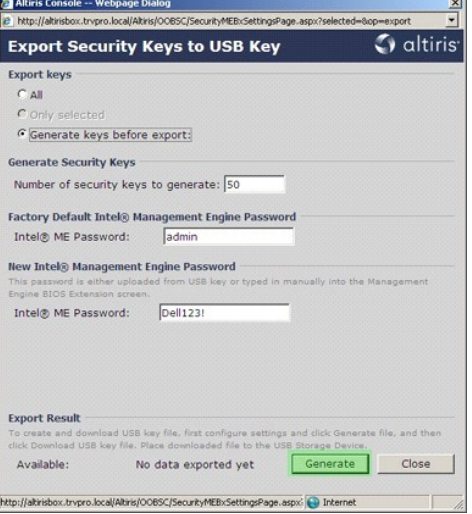

25. Umetnite prethodno formatirani USB uređaj u USB priključak na ProvisioningServer.<br>26. Pritisnite vezu **Download USB key file** (Preuzmi datoteku s USB-a) za preuzimanje datoteke **setup.bin** na USB uređaj. USB uređaj se

Ako u budućnosti budu potrebne dodatne šifre, USB uređaj mora se ponovno formatirati prije nego se na njega spremi datoteka **setup.bin**.

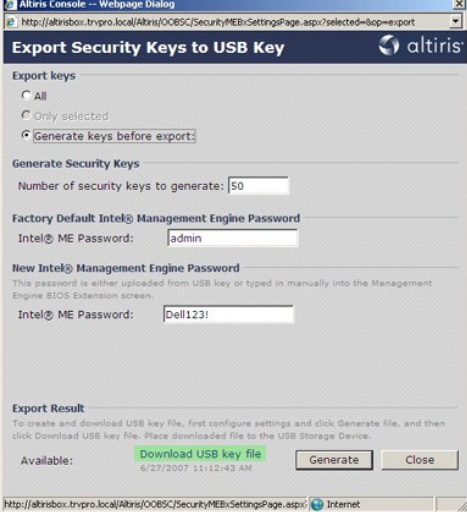

a. Pritisnite **Save** (Spremi) u dijaloškom okviru **File Download** (Preuzimanje datoteka).

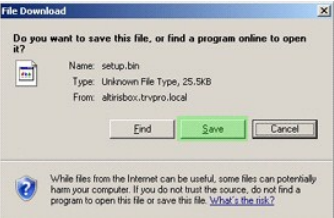

b. Provjerite je li lokacija **Save in:** (Spremi u:) usmjerena na USB uređaj. Pritisnite **Save** (Spremi).

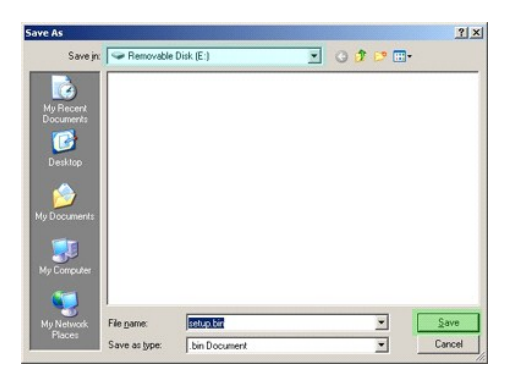

c. Pritisnite **Close** (Zatvori) u dijaloškom okviru **Download complete** (Preuzimanje dovršeno).

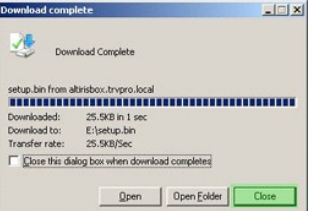

Datoteka **setup.bin** sada je vidljiva u prozoru za istraživanje uređaja.

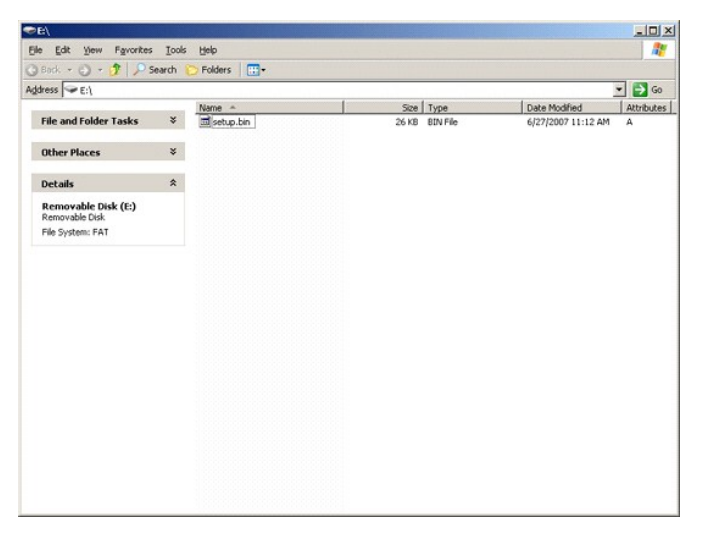

27. Za povratak na Altiris konzolu zatvorite **Export Security Keys to USB Key** (Izvezi sigurnosne šifre u USB uređaj) i prozore za istraživanje uređaja.<br>28. Odnesite USB uređaj do računala, umetnite ga i uključite računalo

Continue with Auto Provisioning (Y/N) (Nastavi s automatskim opremanjem (D/N))

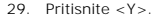

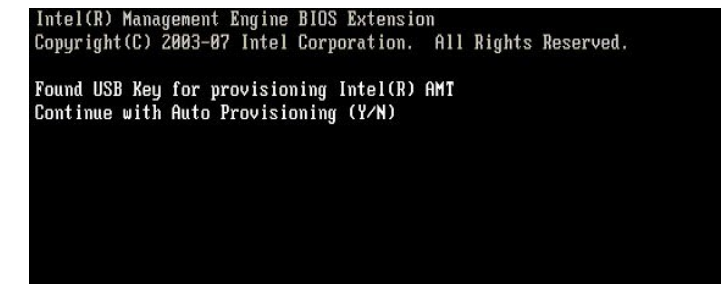

30. Pritisnite bilo koju tipku za nastavak pokretanja sustava...

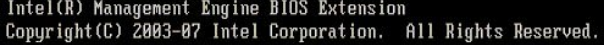

Found USB Key for provisioning Intel(R) AMT Continue with Auto Provisioning (Y/N)

Intel(R) AMT Provisioning complete Press any key to continue with system boot...

Intel(R) Management Engine BIOS Extension<br>Copyright(C) 2003-07 Intel Corporation. All Rights Reserved.

Found USB Key for provisioning Intel(R) AMT<br>Continue with Auto Provisioning (Y/N)

Intel(R) AMT Provisioning complete Press any key to continue with system boot... ME-BIOS Sync - Successful

31. Jednom kad se dovrši, isključite računalo i vratite se na poslužitelj za upravljanje. 32. Odaberite **Step 6. Configure Automatic Profile Assignments** (Korak 6. Konfiguracija automatskih dodjela profila).

**CAltris Console 6.5** Windows Internet Explorer<br> **CO** > **COND** (2018)<br>  $\frac{181 \times 10^{-5} \times 10^{-4} \times 10^{-4} \times 10^{-4} \times 10^{-4} \times 10^{-4} \times 10^{-4} \times 10^{-4} \times 10^{-4} \times 10^{-4} \times 10^{-4} \times 10^{-4} \times 10^{-4} \times 10^{-4} \times 10^{-4} \times 10^{-4} \times 10^{-4} \times 10^{-4$ @ Altiris Console 6.5 - Windows Internet Explorer In altiris console<br>Home View Manage Tools Reports Configure Help > **TATAN Home:** View Manage Tools Reports Configure<br>  $S = \frac{1}{\sqrt{2}}$  Out of Band Management<br>  $\overline{S} = \frac{1}{\sqrt{2}}$  Out of Band Management<br>  $\overline{S} = \frac{1}{\sqrt{2}}$  Out of Band Management<br>  $\overline{S} = \frac{1}{\sqrt{2}}$  Collections<br>  $\overline{S} = \frac{1}{\sqrt{$  $351 + 80 | 355$ **Manage Security Keys** PID PPS Factory Default Password New Password <sup>1</sup> Step 6. Combane Automatic Profile<br>
(a) Step 3. Nonitor Provisioning Process<br>
(a) Step 3. Monitor Provisioning Process<br>
(a) Step 3. Monitor Profile Assignments<br>
(a) Canadian 2. Intel® AMT Tasks<br>
(a) Reports<br>
(a) Tasks Favorites 日 ( My Favorites  $\Box$  Filter by PID:  $\Box$  $\Box$  Filter by PPS:  $\Box$ Altris Console Home  $\bullet$  Distance  $\bullet$   $\bullet$   $\bullet$   $\bullet$   $\bullet$   $\bullet$   $\bullet$ Done

33. Provjerite je li postavka omogućena. U padajućem izborniku **Intel AMT 2.0+** odaberite prethodno stvoreni profil. Konfigurirajte ostale postavke za okruženje.

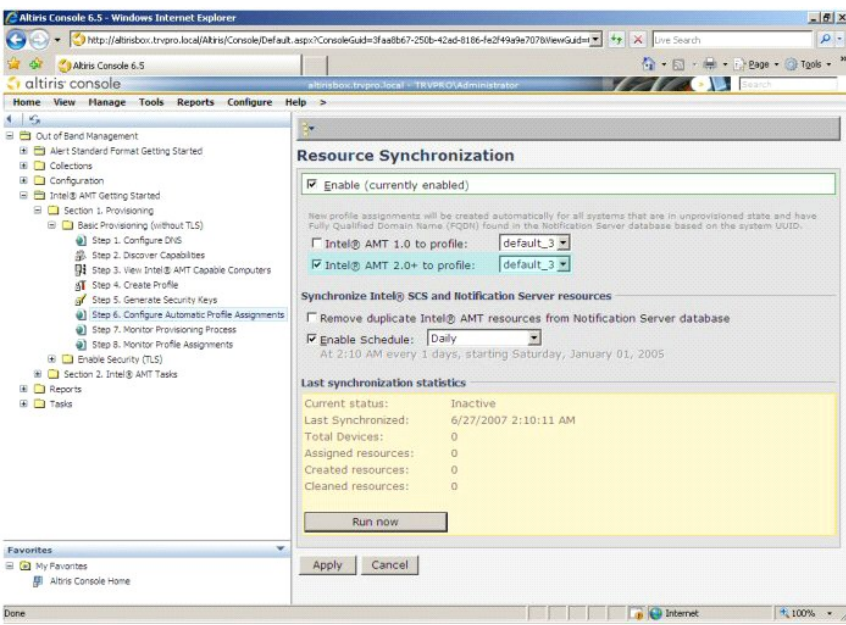

34. Odaberite **Step 7. Monitor Provisioning Process** (Korak 7. Nadzor postupka opremanja).

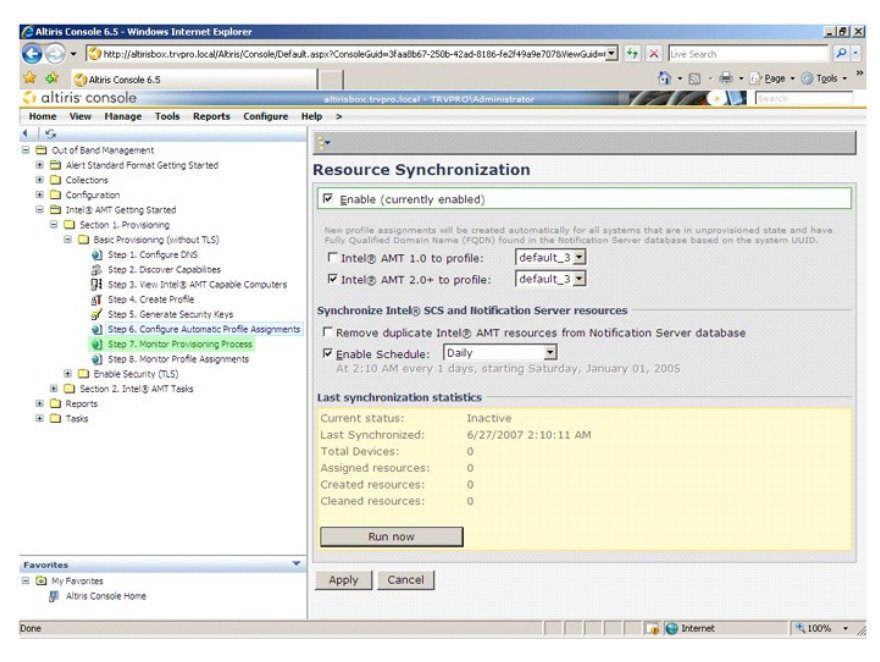

Računala za koja se šifre primjenjuju počinju se pojavljivati na popisu sustava. Ispočetka je status **Unprovisioned** (Neopremljeno), zatim se status sustava<br>mijenja u **In provisioning** (Opremanje u tijeku), a konačno se na

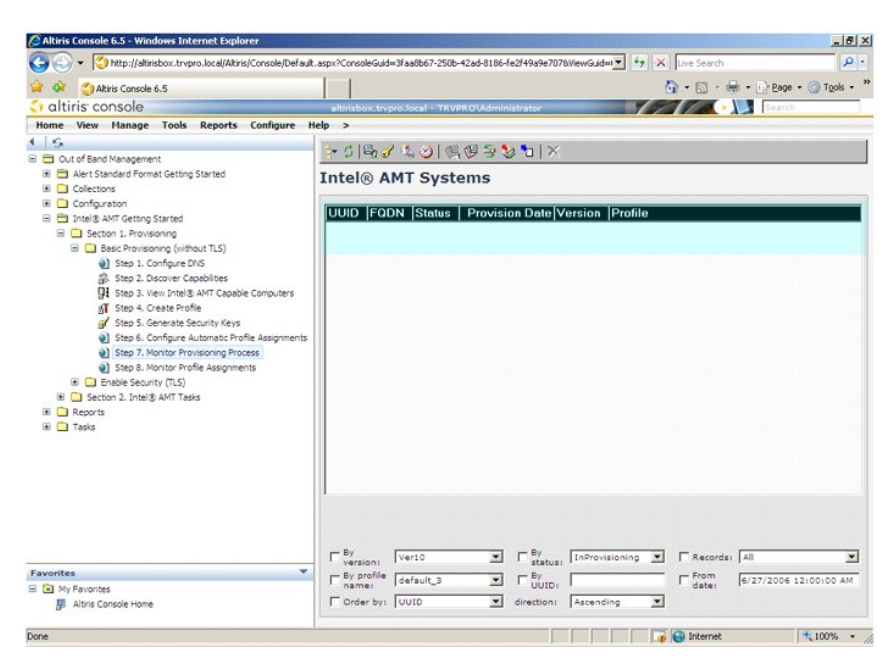

35. Odaberite **Step 8. Monitor Profile Assignments** (Korak 8. Nadzor dodjela profila).

![](_page_33_Picture_2.jpeg)

Računala za koja se dodjeljuju profili pojavljuju se na popisu. Svako se računalo identificira pomoću stupaca **FQDN**, **UUID** i **Naziv profila**.

<span id="page-34-0"></span>![](_page_34_Picture_0.jpeg)

Kada se računala opreme, vidljiva su u mapi **Collections** (Kolekcije) u **All configured Intel AMT computers** (Sva konfigurirana Intel AMT računala).

![](_page_34_Picture_2.jpeg)

# <span id="page-34-1"></span>**Korištenje MEBx sučelja za dovršetak opremanja**

Intel® AMT može se postaviti za operativne načine rada Korporacija ili Malo i srednje poduzeće (nazivaju se i modeli opremanja). Oba operativna načina rada<br>podržavaju dinamičko i statičko IP umrežavanje.

Ako koristite dinamičko IP umrežavanje (DHCP), naziv glavnog računala Intel AMT-a i naziv glavnog računala operativnog sustava moraju se podudarati.<br>Također morate konfigurirati operativni sustav i Intel AMT da također kor

Ako koristite statičko IP umrežavanje, IP adresa Intel AMT-a mora se razlikovati od IP adrese operativnog sustava. Uz to, naziv glavnog računala Intel AMT-a mora se razlikovati od naziva glavnog računala operativnog sustava.

- ı **Način rada za korporacije -** Ovaj je način rada za velike organizacije. Ovo je način rada naprednog umrežavanja koji podržava Tansport Layer<br>Security (TLS) koji zahtijeva uslugu konfiguracije. Način rada za korporacij
- postavljanje. Način rada za SMB namijenjen je klijentima koji nemaju upravljačke konzole neovisnih dobavljača softvera (ISV) ili potrebnu mrežu i<br>sigurnosne infrastrukture za korištenje šifriranog TLS-a. U načinu rada za S preko Intel ME BIOS Extension (MEBx). Ovaj je način rada najjednostavnije implementirati budući da ne zahtijeva mnogo infrastrukture, ali je i najmanje siguran, jer nije sav promet na mreži šifriran.

<span id="page-35-0"></span>Intel AMT konfiguracija postavlja sve ostale Intel AMT opcije koje ne pokriva Intel AMT postavljanje, poput omogućavanja računala za Serijski preko LAN-a (SOL) ili IDE preusmjeravanje (IDE-R).

Postavke izmijenjene u fazi konfiguracije možete promijeniti mnogo puta tijekom vijeka trajanja računala. Promjene se mogu unositi u računalo lokalno ili preko upravljačke konzole.

# **Metode opremanja načina rada za korporacije**

Dvije su metode opremanja računala načinom rada za korporacije:

- l Naslijeđe
- l IT TLS-PSK

#### **Naslijeđe**

Ako želite Transport Layer Security (TLS), izvršite metodu naslijeđenog Intel AMT postavljanja i konfiguracije na izoliranoj mreži odvojenoj od korporativne<br>mreže. Poslužitelj za postavljanje i konfiguraciju (SCS) zahtijev za TLS konfiguraciju.

U početku se računala isporučuju u tvornički zadanom stanju u kojem je Intel AMT spreman za konfiguraciju i opremanje. Ta računala moraju proći kroz Intel<br>AMT postavljanje kako bi iz tvornički zadanog stanja prešla u stanj

#### **IT TLS-PSK**

IT TLS-PSK Intel AMT postavljanje i konfiguracija obično se izvode u IT odjelu tvrtke. Potrebno je sljedeće:

- l Poslužitelj za postavljanje i konfiguraciju
- l Mrežna i sigurnosna infrastruktura

Računala omogućena za Intel AMT u tvornički zadanom stanju daju se IT odjelu koji je odgovoran za AMT postavljanje i konfiguraciju. IT odjel može koristiti bilo<br>koju metodu za unos podataka o Intel AMT postavljanju, nakon

Intel AMT konfiguracija mora se dogoditi preko mreže. Mreža se može šifrirati pomoću Transport Layer Security Pre-Shared Key (TLS-PSK) protokola. Kada se<br>računala spoje na SCS, dolazi do konfiguracije načina rada za korpor

# **Način rada za korporacije**

The Intel® Management Engine BIOS Extension (MEBx) je neobavezni ROM modul koji Intel daje tvrtki Dell™ da se uključi u Dell BIOS. MEBx je prilagođen za Dell računala.

Način rada za korporacije (za velike korporacijske klijente) zahtijeva poslužitelj za postavljanje i konfiguraciju (SCS). SCS preko mreže pokreće aplikaciju koja<br>izvodi Intel AMT postavljanje i konfiguraciju. SCS je u MEBx

Za postavljanje i konfiguraciju softvera za način rada za korporacije morate omogućiti Management Engine za način rada za korporacije i konfigurirati Intel AMT<br>za način <mark>rada za korporacije. Viš</mark>e uputa potražite u odjeljk

# <span id="page-35-1"></span>**ME konfiguracija: Omogućavanje Management Engine za način rada za korporacije**

Kako biste omogućili postavke Intel ME konfiguracije na ciljnoj platformi, izvršite sljedeće korake:

- 1. Uključite računalo i tijekom postupka pokretanja sustava kad se pojavi zaslon s Dell logotipom pritisnite <Ctrl><p> kako biste pristupili MEBx aplikaciji.
- 2. Upišite admin u polje **Intel ME Password** (Intel ME lozinka). Pritisnite <Enter>. Lozinke razlikuju mala i velika slova.

Prije unosa promjena u MEBx opcije morate promijeniti zadanu lozinku.

![](_page_36_Picture_92.jpeg)

3. Odaberite **Change Intel ME Password** (Promijeni Intel ME lozinku). Pritisnite <Enter>. Upišite novu lozinku dvaput radi potvrde.

Nova lozinka mora sadržavati sljedeće elemente:

- 
- l Osam znakova l Jedno veliko slovo l Jedno malo slovo l Broj
- 
- l Poseban (nealfanumerički) znak, poput !, \$, ili ; bez :, ", i , znakova.

Podvlaka ( \_ ) i razmak su valjani znakovi lozinke, ali NE pridonose njenoj složenosti.

Promijenite lozinku kako biste ustanovili vlasništvo Intel AMT-a. Računalo tada iz tvornički zadanog stanja prelazi u stanje postavljanja.

![](_page_36_Picture_93.jpeg)

4. Odaberite **Intel ME Configuration** (Intel ME konfiguracija). Pritisnite <Enter>.

**Konfiguracija ME platforme** vam omogućuje da konfigurirate ME značajke poput opcija napajanja, mogućnosti ažuriranja sklopovsko-programske<br>opreme i tako dalje.

![](_page_37_Picture_60.jpeg)

5. Pojavljuje se sljedeća poruka:

System resets after configuration change. Continue (Y/N) (Sustav se ponovno pokreće nakon konfiguracijske promjene. Nastaviti (D/N)).

Pritisnite <Y>.

![](_page_37_Picture_61.jpeg)

6. **Intel ME State Control** (Intel ME kontrola stanja) je sljedeća opcija. Zadana opcija za ovu postavku je **Enabled** (Omogućeno). Nemojte ovu postavku<br>mijenjati u Dis**abled (**Onemogućeno). Ako želite onemogućiti Intel AMT

![](_page_38_Picture_38.jpeg)

7. Odaberite **Intel ME Firmware Local Update** (Lokalno ažuriranje Intel ME sklopovsko-programske opreme). Pritisnite <Enter>.<br>8. Odaberite **Always Open** (Uvijek otvoreno). Pritisnite <Enter>. Zadana je postavka za ovu op

![](_page_38_Picture_39.jpeg)

9. Odaberite **Intel ME Features Control** (Kontrola Intel ME značajki). Pritisnite <Enter>.

![](_page_39_Picture_40.jpeg)

<span id="page-39-0"></span>10. **Manageability Feature Selection** (Odabir značajke upravljivosti) je sljedeća opcija. Ova značajka postavlja način rada upravljanja platforme. Zadana je postavka **Intel AMT**.

![](_page_39_Picture_41.jpeg)

![](_page_39_Picture_42.jpeg)

11. Odaberite **Return to Previous Menu** (Povratak na prethodni izbornik). Pritisnite <Enter>.

![](_page_40_Picture_30.jpeg)

12. Odaberite **Intel ME Power Control** (Intel ME kontrola napajanja). Pritisnite <Enter>.

![](_page_40_Picture_31.jpeg)

<span id="page-40-0"></span>13. **Intel ME ON in Host Sleep States** (Intel ME UKLJUČENO u stanjima mirovanja glavnog računala) je sljedeća opcija. Zadana je postavka **Mobile: ON in S0** (Mobilno: UKLJUČENO u S0).

![](_page_41_Picture_91.jpeg)

14. Odaberite **Return to Previous Menu** (Povratak na prethodni izbornik). Pritisnite <Enter>.

15. Odaberite **Return to Previous Menu** (Povratak na prethodni izbornik). Pritisnite <Enter>.

![](_page_41_Picture_92.jpeg)

16. Napustite MEBx postavljanje i spremite ME konfiguraciju. Računalo prikazuje poruku Intel ME configuration Complete (Intel ME konfiguracija dovršena),<br>a tada se ponovno pokreće. Nakon što se ME konfiguracija dovrši, mož

# <span id="page-41-0"></span>**Intel AMT konfiguracija: Omogućavanje Intel AMT za način rada za korporacije**

Kako biste omogućili postavke Intel ME konfiguracije na ciljnoj platformi, izvršite sljedeće korake:

- 1. Uključite računalo i tijekom postupka pokretanja sustava kad se pojavi zaslon s Dell logotipom pritisnite <Ctrl><p> kako biste pristupili MEBx aplikaciji.<br>2. Pojavljuje se odzivnik za lozinku. Unesite novu Intel ME loz
- 
- 

![](_page_42_Picture_99.jpeg)

4. Odaberite **Host Name** (Naziv glavnog računala). Pritisnite <Enter>. Zatim upišite jedinstveni naziv za ovaj Intel AMT uređaj. Pritisnite <Enter>.

Razmaci nisu prihvatljivi u nazivu glavnog računala. Provjerite da na mreži nema još jedan takav naziv glavnog računaja mogu mogu se<br>koristiti umjesto IP-a računala za bilo koje aplikacije koje zahtijevaju IP adresu.

![](_page_42_Picture_3.jpeg)

5. Odaberite **TCP/IP**. Pritisnite <Enter>.

Prikazuje se sljedeća poruka:

l Disable Network Interface: (Y/N) (Onemogućiti mrežno sučelje: (D/N))

Pritisnite <n>.

Ako je mreža onemogućena, tada su onemogućene sve udaljene AMT mogućnosti, a TCP/IP postavke nisu potrebne. Ova je opcija uključi/isključi, a<br>sljedeći put kad joj pristupite nudit će vam se suprotna postavka.

![](_page_43_Picture_31.jpeg)

l [DHCP Enable] Disable DHCP (Y/N) ([DHCP Omogući] Onemogući DHCP (D/N))

Pritisnite <n>.

![](_page_43_Picture_32.jpeg)

l Domain Name (Naziv domene)

U polje upišite naziv domene.

![](_page_44_Picture_25.jpeg)

6. S izbornika odaberite **Provision Server** (Poslužitelj za opremanje). Pritisnite <Enter>.

![](_page_44_Picture_26.jpeg)

7. Upišite IP poslužitelj za opremanje u polje adrese poslužitelja za opremanje i pritisnite <Enter>.

![](_page_45_Picture_107.jpeg)

**ZA NAPOMENA: Zadana je postavka 0.0.0.0.** Ova zadana postavka funkcionira samo ako DNS poslužitelj ima unos koji može pretvoriti poslužitelj za tehničko opremanje u IP poslužitelj za opremanje.

8. Upišite priključak u polje broja ulaza i pritisnite <ENTER>.

![](_page_45_Picture_108.jpeg)

**NAPOMENA: Zadana je postavka 0. Ako se ostavi kao zadana postavka 0, AMT pokušava kontaktirati poslužitelj za opremanje na ulazu 9971. Ako<br>poslužitelj za opremanje prima na drugom ulazu, unesite ga ovdje.** 

Pojavljuje se sljedeća poruka:

l [Intel (R) AMT 2.6 Mode] [Enterprise] change to Small Business: (Y/N) ([Intel (R) AMT 2.6 način rada] [za korporacije] promijeniti u za mala poduzeća: (D/N))

Pritisnite <n>.

9. **Set PID and PPS** (Postavi PID i PPS) je sljedeća opcija. PID i PPS mogu se umetnuti ručno ili korištenjem USB uređaja nakon što SCS generira šifre.

Ova je opcija za unos ID-a za opremanje (PID) i šifre za opremanje (PPS). PID-ovi sadrže osam znakova, a PPS sadrži 32 znaka. Između svakog seta od četiri<br>znaka nalaze se crtice, tako da uključujući crtice, PID-ovi imaju d

![](_page_46_Picture_38.jpeg)

10. Odaberite **SOL/IDE-R**. Pritisnite <Enter>.

![](_page_46_Picture_39.jpeg)

11. Pojavljuju se sljedeće poruke i zahtijevaju odgovor naznačen u sljedećem popisu s grafičkim oznakama:

l [Caution] System resets after configuration changes. Continue: (Y/N) ([Oprez] Sustav se ponovno pokreće nakon konfiguracijskih promjena. Nastaviti: (D/N))

Pritisnite <Y>.

![](_page_47_Picture_54.jpeg)

l User name & Password (Korisničko ime i lozinka)

¡ Odaberite **Enabled** (Omogućeno), a zatim pritisnite <Enter>.

Ova vam opcija omogućava da dodajete korisnike i lozinke s web grafičkog korisničkog sučelja. Ako je opcija onemogućena, tada samo administrator ima<br>MEBx udaljeni pristup.

![](_page_47_Picture_55.jpeg)

l Serial Over LAN (Serijski preko LAN-a)

Odaberite **Enabled** (Omogućeno), a zatim pritisnite <Enter>.

![](_page_48_Picture_33.jpeg)

l IDE Redirection (IDE preusmjeravanje)

Odaberite **Enabled** (Omogućeno), a zatim pritisnite <Enter>.

![](_page_48_Picture_34.jpeg)

12. **Sigurno ažuriranje sklopovsko-programske opreme** je sljedeća opcija. Zadana je postavka **Enabled** (Omogućeno).

![](_page_49_Picture_47.jpeg)

13. Preskočite **Set PRTC** (Postavi PRTC).

![](_page_49_Picture_48.jpeg)

14. **Idle Timeout** (Prekoračenje vremena zbog neaktivnosti) je sljedeća opcija. Zadana je postavka 1. Ovo je prekoračenje vremena primjenjivo samo kad je<br>odabrana opcija WoL u <u>korak 13</u> postupka za omogućavanje aplikacije

Postavka se mora koristiti u [korak 13.](#page-40-0)

![](_page_50_Picture_0.jpeg)

15. Odaberite **Return to Previous Menu** (Povratak na prethodni izbornik). Pritisnite <Enter>.

![](_page_50_Picture_24.jpeg)

16. Odaberite **Exit** (Izlaz). Pritisnite <Enter>.

<span id="page-51-0"></span>![](_page_51_Picture_150.jpeg)

17. Pojavljuje se sljedeća poruka:

l Are you sure you want to exit? (Y/N): (Jeste li sigurni da želite izići? (D/N))

Pritisnite <Y>.

![](_page_51_Picture_151.jpeg)

18. Računalo se ponovno pokreće. Isključite računalo i kabel za napajanje. Računalo je sada u stanju za postavljanje i spremno je za [implementaciju](file:///c:/data/systems/latd630/cr/amt/deployment.htm).

# **Način rada za mala i srednja poduzeća**

Intel® Management Engine BIOS Extension (MEBx) je neobavezni ROM modul koji Intel daje tvrtki Dell™ kako bi se uključio Dell BIOS-u. MEBx je prilagođen za<br>Dell™ računala.

Dell također podržava postavljanje i konfiguraciju Intel AMT-a u načinu rada za mala i srednja poduzeća (SMB). Jedina postavka koja nije obaveza u načinu<br>rada za mala i srednja poduzeća je opcija **Set PID and PPS** (Postavi

Za postavljanje i konfiguraciju računala za nač[in rada za mala i srednja poduze](#page-57-0)ća morate omogućiti Management Engine za način rada za mala i srednja<br>poduzeća i konfigurirati Intel AMT za način rada i srednja poduzeća. Uput

<span id="page-51-1"></span>**ME konfiguracija: Omogućavanje Management Engine za način rada za mala i** 

# **srednja poduzeća**

Kako biste omogućili postavke Intel ME konfiguracije na ciljnoj platformi, izvršite sljedeće korake:

- 1. Uključite računalo i tijekom postupka pokretanja sustava kad se pojavi zaslon s Dell logotipom pritisnite <Ctrl><p> kako biste pristupili MEBx aplikaciji.
- 2. Upišite admin u polje **Intel ME lozinka**. Pritisnite <Enter>.

Lozinke razlikuju mala i velika slova. Prije unosa promjena u MEBx opcije morate promijeniti zadanu lozinku.

![](_page_52_Picture_117.jpeg)

3. Odaberite **Change Intel ME Password** (Promijeni Intel ME lozinku). Pritisnite <Enter>. Upišite novu lozinku dvaput radi potvrde.

Nova lozinka mora sadržavati sljedeće elemente:

- l Osam znakova
- l Jedno veliko slovo l Jedno malo slovo
- 
- ı Broj<br>ı Poseban (nealfanumerički) znak, poput !, \$, ili ; bez :, ", i , znakova.

Podvlaka ( \_ ) i razmak su valjani znakovi lozinke, ali NE pridonose njenoj složenosti.

Promijenite lozinku kako biste ustanovili vlasništvo Intel AMT-a. Računala tada iz tvornički zadanog stanja prelazi u stanje postavljanja.

![](_page_52_Picture_118.jpeg)

4. Odaberite **Intel ME Configuration** (Intel ME konfiguracija). Pritisnite <Enter>.

**Konfiguracija ME platforme** vam omogućuje da konfigurirate ME značajke poput opcija napajanja, mogućnosti ažuriranja sklopovsko-programske opreme i<br>tako dalje.

![](_page_53_Picture_79.jpeg)

5. Pojavljuje se sljedeća poruka:

l System resets after configuration change. Continue (Y/N) (Sustav se ponovno pokreće nakon konfiguracijske promjene. Nastaviti (D/N)).

Pritisnite <Y>.

![](_page_53_Picture_80.jpeg)

6. **Intel ME State Control** (Intel ME kontrola stanja) je sljedeća opcija. Zadana opcija za ovu postavku je **Enabled** (Omogućeno). Nemojte ovu postavku<br>mijenjati u Dis**abled (**Onemogućeno). Ako želite onemogućiti Intel AMT

![](_page_54_Picture_41.jpeg)

7. Odaberite **Intel ME Firmware Local Update** (Lokalno ažuriranje Intel ME sklopovsko-programske opreme). Pritisnite <Enter>.<br>8. Odaberite **Disabled** (Onemogućeno). Pritisnite <Enter>. Zadana je postavka za ovu opciju **D** 

![](_page_54_Picture_42.jpeg)

9. Odaberite **Intel ME Features Control** (Kontrola Intel ME značajki). Pritisnite <Enter>.

![](_page_55_Picture_41.jpeg)

<span id="page-55-0"></span>10. **Manageability Feature Selection** (Odabir značajke upravljivosti) je sljedeća opcija. Ova značajka postavlja način rada upravljanja platforme. Zadana je<br>postavka **Intel AMT**. Odabir opcije **None** (Nijedno) onemogućava

![](_page_55_Picture_42.jpeg)

11. Odaberite **Return to Previous Menu** (Povratak na prethodni izbornik). Pritisnite <Enter>.

![](_page_56_Picture_30.jpeg)

12. Odaberite **Intel ME Power Control** (Intel ME kontrola napajanja). Pritisnite <Enter>.

![](_page_56_Picture_31.jpeg)

<span id="page-56-0"></span>13. **Intel ME ON in Host Sleep States** (Intel ME UKLJUČENO u stanjima mirovanja glavnog računala) je sljedeća opcija. Zadana je postavka **Mobile: ON in S0** (Mobilno: UKLJUČENO u S0).

![](_page_57_Picture_88.jpeg)

14. Odaberite **Return to Previous Menu** (Povratak na prethodni izbornik). Pritisnite <Enter>.

15. Odaberite **Return to Previous Menu** (Povratak na prethodni izbornik). Pritisnite <Enter>.

![](_page_57_Picture_89.jpeg)

16. Napustite MEBx postavljanje i spremite ME konfiguraciju. Računalo prikazuje poruku Intel ME configuration Complete (Intel ME konfiguracija dovršena),<br>a tada se ponovno pokreće. Nakon što se ME konfiguracija dovrši, mož

# <span id="page-57-0"></span>**Intel AMT konfiguracija: Omogućavanje Intel AMT-a za način rada za mala i srednja poduzeća**

Kako biste omogućili postavke Intel ME konfiguracije na ciljnoj platformi, izvršite sljedeće korake:

- 1. Uključite računalo i tijekom postupka pokretanja sustava kad se pojavi zaslon s Dell logotipom pritisnite <Ctrl><p> kako biste pristupili MEBx aplikaciji.<br>2. Pojavljuje se odzivnik za lozinku. Unesite novu Intel ME loz
- 

![](_page_58_Picture_105.jpeg)

4. Odaberite **Host Name** (Naziv glavnog računala). Pritisnite <Enter>. 5. Zatim upišite jedinstveni naziv za ovaj Intel AMT uređaj. Pritisnite <Enter>.

Razmaci nisu prihvatljivi u nazivu glavnog računala. Provjerite da na mreži nema još jedan takav naziv glavnog računala imogu mogu zba popusta i Pazivi glavnog računala mogu<br>se koristiti umjesto IP-a računala za bilo koje

![](_page_58_Picture_106.jpeg)

- 
- 6. Odaberite **TCP/IP**. Pritisnite <Enter>.<br>7. Pojavljuju se sljedeće poruke i zahtijevaju odgovor naznačen u sljedećem popisu s grafičkim oznakama:

l Disable Network Interface: (Y/N) (Onemogućiti mrežno sučelje: (D/N))

#### Pritisnite <n>.

Ako je mreža onemogućena, tada su onemogućene sve udaljene Intel AMT mogućnosti, a TCP/IP postavke nisu potrebne. Ova je opcija uključi/isključi, a<br>sljedeći put kad joj pristupite nudit će vam se suprotna postavka.

![](_page_59_Picture_31.jpeg)

l [DHCP Enable] Disable DHCP (Y/N) ([DHCP Omogući] Onemogući DHCP (D/N))

Pritisnite <n>.

![](_page_59_Picture_32.jpeg)

l Domain Name (Naziv domene)

U polje upišite naziv domene.

![](_page_60_Picture_37.jpeg)

8. S izbornika odaberite **Model opremanja**. Pritisnite <Enter>. 9. Pojavljuje se sljedeća poruka:

Pojavljuje se sljedeća poruka:

l Change to Intel AMT 1.0 Mode: (Y/N) (Promijeni u način rada Intel AMT 1.0 (D/N))

![](_page_60_Picture_38.jpeg)

Pritisnite <y>.

![](_page_61_Picture_66.jpeg)

- 10. Preskočite opciju **Un-Provision** (Poništi opremanje). Ova opcija vraća računala na tvornički zadane postavke. Više informacija o poništavanju opremanja potražite u poglavlju [Povratak na zadano](file:///c:/data/systems/latd630/cr/amt/troubleshooting.htm#default).
- 11. Odaberite **SOL/IDE-R**. Pritisnite <Enter>.

![](_page_61_Picture_67.jpeg)

12. Pojavljuju se sljedeće poruke i zahtijevaju odgovor naznačen u sljedećem popisu s grafičkim oznakama:

l [Caution] System resets after configuration changes. Continue: (Y/N) ([Oprez] Sustav se ponovno pokreće nakon konfiguracijskih promjena. Nastaviti: (D/N))

Pritisnite <Y>.

![](_page_62_Picture_52.jpeg)

l User name & Password (Korisničko ime i lozinka)

Odaberite **Enabled** (Omogućeno), a zatim pritisnite <Enter>.

Ova vam opcija omogućava da dodajete korisnike i lozinke s web grafičkog korisničkog sučelja. Ako je opcija onemogućena, tada samo administrator ima<br>MEBx udaljeni pristup.

![](_page_62_Picture_53.jpeg)

l Serial Over LAN (Serijski preko LAN-a)

Odaberite **Enabled** (Omogućeno), a zatim pritisnite <Enter>.

![](_page_63_Picture_33.jpeg)

l IDE Redirection (IDE preusmjeravanje)

Odaberite **Enabled** (Omogućeno), a zatim pritisnite <Enter>.

![](_page_63_Picture_34.jpeg)

13. **Secure Firmware Update** (Sigurno ažuriranje sklopovsko-programske opreme) je sljedeća opcija. Zadana je postavka **Enabled** (Omogućeno).

![](_page_64_Picture_40.jpeg)

14. Preskočite **Set PRTC** (Postavi PRTC).

![](_page_64_Picture_41.jpeg)

15. **Idle Timeout** (Prekoračenje vremena zbog neaktivnosti) je sljedeća opcija. Zadana je postavka 1. Ovo je prekoračenje vremena primjenjivo samo kad je<br>odabrana opcija WoL u <u>korak 13</u> postupka za omogućavanje aplikacije

![](_page_65_Picture_17.jpeg)

16. Odaberite **Return to Previous Menu** (Povratak na prethodni izbornik). Pritisnite <Enter>.

![](_page_65_Picture_18.jpeg)

17. Odaberite **Exit** (Izlaz). Pritisnite <Enter>.

![](_page_66_Picture_53.jpeg)

18. Pojavljuje se sljedeća poruka:

l Are you sure you want to exit? (Y/N): (Jeste li sigurni da želite izići? (D/N))

Pritisnite <Y>.

![](_page_66_Picture_54.jpeg)

19. Računalo se ponovno pokreće. Isključite računalo i kabel za napajanje. Računalo je sada u stanju za postavljanje i spremno je za [implementaciju](file:///c:/data/systems/latd630/cr/amt/deployment.htm).

<span id="page-67-0"></span>[Povratak na Stranicu sa sadr](file:///C:/data/systems/latd630/cr/AMT/index.htm)žajem

#### **Rješavanje problema Priručnik za administratore Dell™ sustava**

- **O** [Povratak na zadano \(Poni](#page-67-1)štavanie opremania)
- [Flash sklopovsko-programske opreme](#page-67-2)
- [Serijski preko LAN-a \(SOL\) i IDE preusmjeravanje \(IDE-R\)](#page-67-3)
- [Poruke o pogre](#page-67-4)škama

Ovaj odjeljak opisuje nekoliko osnovnih koraka rješavanja problema, ako budete imali problema s Intel® AMT konfiguracijom.

## <span id="page-67-1"></span>**Povratak na zadano (Poništavanje opremanja)**

Povratak na zadano poznat je i kao poništavanje opremanja. Računalu kojem je AMT postavljen i konfiguriran opremanje može se poništiti pomoću zaslona za Intel AMT konfiguraciju i opcije **Un-Provision** (Poništi opremanje).

Slijedite korake navedene u nastavku za poništenje opremanja računala:

1. Odaberite **Un-Provision** (Poništi opremanje), a zatim odaberite **Full Un-provision** (Poništi opremanje u potpunosti).

Poništenje opremanja u potpunosti dostupno je za računala opremljena za način rada za mala i srednja poduzeća. Ova opcija vraća sve postavke Intel<br>AMT konfiguracije na tvornički zadane vrijednosti i NE resetira postavke il zadane vrijednosti s izuzetkom PID-a i PPS-a. Djelomično poništenje opremanja NE resetira postavke ili lozinke ME konfiguracije.

Poruka o poništenju opremanja pojavljuje se nakon otprilike 1 minute. Nakon što se poništenje opremanja dovrši, kontrola se vraća na zaslon za Intel<br>AMT konfiguraciju. Opcije **Provisioning Server** (Poslužitelj za opremanje dostupne budući da je računalo postavljeno na zadani način rada za korporacije.

2. Odaberite **Return to previous menu** (Povratak na prethodni izbornik). 3. Odaberite **Exit** (Izlaz), a zatim pritisnite <y>. Računalo se ponovno pokreće.

#### <span id="page-67-2"></span>**Flash sklopovsko-programske opreme**

Izvršite memoriranje sklopovsko-programske opreme radi nadogradnje na noviju verziju Intel AMT-a. Značajka automatskog flash memoriranja može se onemogućiti odabirom **Disabled** (Onemogućeno) pod postavkom **Secure Firmware Update** (Sigurno ažuriranje sklopovsko-programske opreme) u <u>MEBx</u><br><u>sučelju</u>. Flash sklopovsko-programske opreme, kada je dostupan, smješten je n

Sklopovsko-programska oprema se NE MOŽE vraćati na stariju verziju ili na trenutnu instaliranu verziju. Flash sklopovsko-programske opreme dostupan je za preuzimanje na **support.dell.com**.

# <span id="page-67-3"></span>**Serijski preko LAN-a (SOL) i IDE preusmjeravanje (IDE-R)**

Ako ne možete koristiti IDE-R i SOL, slijedite ove korake:

- 1. Na početnom zaslonu za pokretanje sustava pritisnite <Ctrl><p> za ulaz u MEBx zaslone.<br>2. Pojavljuje se odzivnik za lozinku. Unesite novu Intel ME lozinku.<br>3. Odaberite **Intel AMT Configuration** (Intel AMT konfiguracija
- 2. Pojavljuje se odzivnik za lozinku. Unesite novu Intel ME lozinku. 3. Odaberite **Intel AMT Configuration** (Intel AMT konfiguracija).
- 4. Pritisnite <Enter>.
- 5. Odaberite **Un-Provision** (Poništi opremanje).
- Pritisnite <Fnter
- 7. Odaberite **Full Unprovision** (Poništi opremanje u potpunosti). 8. Pritisnite <Enter>. 001
- 9. Ponovno konfigurirajte postavke na zaslonu **Intel AMT Configuration** (Intel AMT konfiguracija) .

#### <span id="page-67-4"></span>**Poruke o pogreškama**

**Not able to enter the MEBx on POST (Nije moguće pristupiti MEBx na POST)**

MEBx zahtijeva da utor DIMM A bude popunjen; inače se nakon pojavljuje sljedeća poruka i ne možete ući u MEBx sučelje.

*Bad ME memory configuration (Loša ME memorijska konfiguracija).* 

**NAPOMENA:** DIMM A je smješten ispod tipkovnice. Upute o pristupu ovom utoru potražite u *Korisničkom priručniku*.

# <span id="page-68-0"></span>**Korištenje Intel® AMT web grafičkog korisničkog sučelja**

**Priručnik za administratore Dell™ sustava** 

Web grafičko sučelje Intel<sup>®</sup> AMT je temeljeno na web pregledniku koje omogućava ograničeno udaljeno upravljanje računalom. Web grafičko korisničko sučelje često se koristi za testiranje kako bi se odredilo jesu li Intel AMT postavljanje i konfiguracija pravilno izvršeni na računalu. Uspješno udaljeno povezivanje<br>između udaljenog računala i glavnog računala koje pokreće web g udaljenom računalu.

Intel AMT web grafičko korisničko sučelje dostupno je sa svakog web preglednika, poput aplikacija Internet Explorer® ili Netscape®.

Ograničeno udaljeno upravljanje računalom uključuje:

- l Inventuru hardvera<br>L Bilieženie događaja
- l Bilježenje događaja l Udaljeno ponovno postavljanje računala
- l Promjenu postavki mreže l Dodavanje novih korisnika
- 

Web grafičko korisničko sučelje prema zadanoj je vrijednosti omogućeno za računala postavljena i konfigurirana za način rada za mala i srednja poduzeća.<br>Podršku web grafičkog korisničkog sučelja za računala postavljena i k konfiguraciju.

Informacije o korištenju web grafičkog korisničkog sučelja dostupne su na web-stranici tvrtke Intel na **www.intel.com**.

Slijedite korake navedene u nastavku kako biste se spojili na Intel AMT web korisničko sučelje na računalu koje je konfigurirano i postavljeno:

- 
- 1. Uključite računalo omogućeno za Intel AMT na kojem je dovršeno Intel AMT postavljanje i konfiguracija.<br>2. Sa zasebnog računala, kao što je računalo za upravljanje na istoj podmreži kao i Intel AMT računalo, pokrenite
- 3. Spojite se na IP adresu navedenu u MEBx-u i ulaz računala omogućenog za Intel AMT. (primjer: http://ip\_address:16992 ili http://192.168.2.1:16992)
	- l Prema zadanoj je vrijednosti ulaz 16992. Koristite ulaz 16993 i https:// za spajanje na Intel AMT web grafičko korisničko sučelje na računalu
	- koje je konfigurirano i postavljeno u načinu rada za korporacije.<br>I Ako se koristi DHCP, tada koristite u potpunosti kvalificirani naziv domene (FQDN) za ME. FQDN je kombinacija naziva glavnog računala i domene. (primjer: http://host\_name:16992 ili http://system1:16992)

Računalo za upravljanje kreira TCP vezu na računalo omogućeno za Intel AMT i pristupa web stranici najviše razine ugrađenoj u Intel AMT u sklopu<br>aplikacije Management Engine računala omogućenih za Intel AMT.

4. Upišite korisničko ime i lozinku.

Zadano korisničko ime je admin, a lozinka je ona postavljena tijekom Intel AMT postavljanja u MEBx-u.

5. Pregledajte podatke o računalu i unesite potrebne promjene.

U web grafičkom korisničkom sučelju možete promijeniti MEBx lozinku za udaljeno računalo. Promjena lozinke u web grafičkom korisničkom sučelju ili<br>udaljenoj konzoli rezultira dvjema lozinkama. Nova lozinka, poznata kao uda lokalna i udaljena lozinka. Ako se udaljena lozinka promijeni, tada lozinke više nisu sinkronizirane.

6. Odaberite **Exit** (Izlaz).